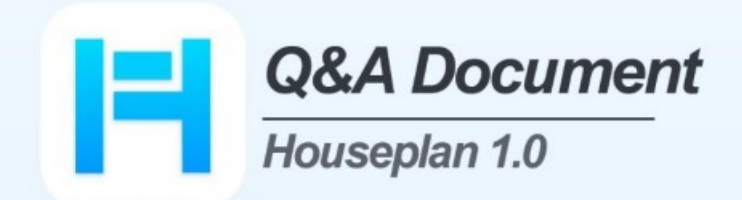

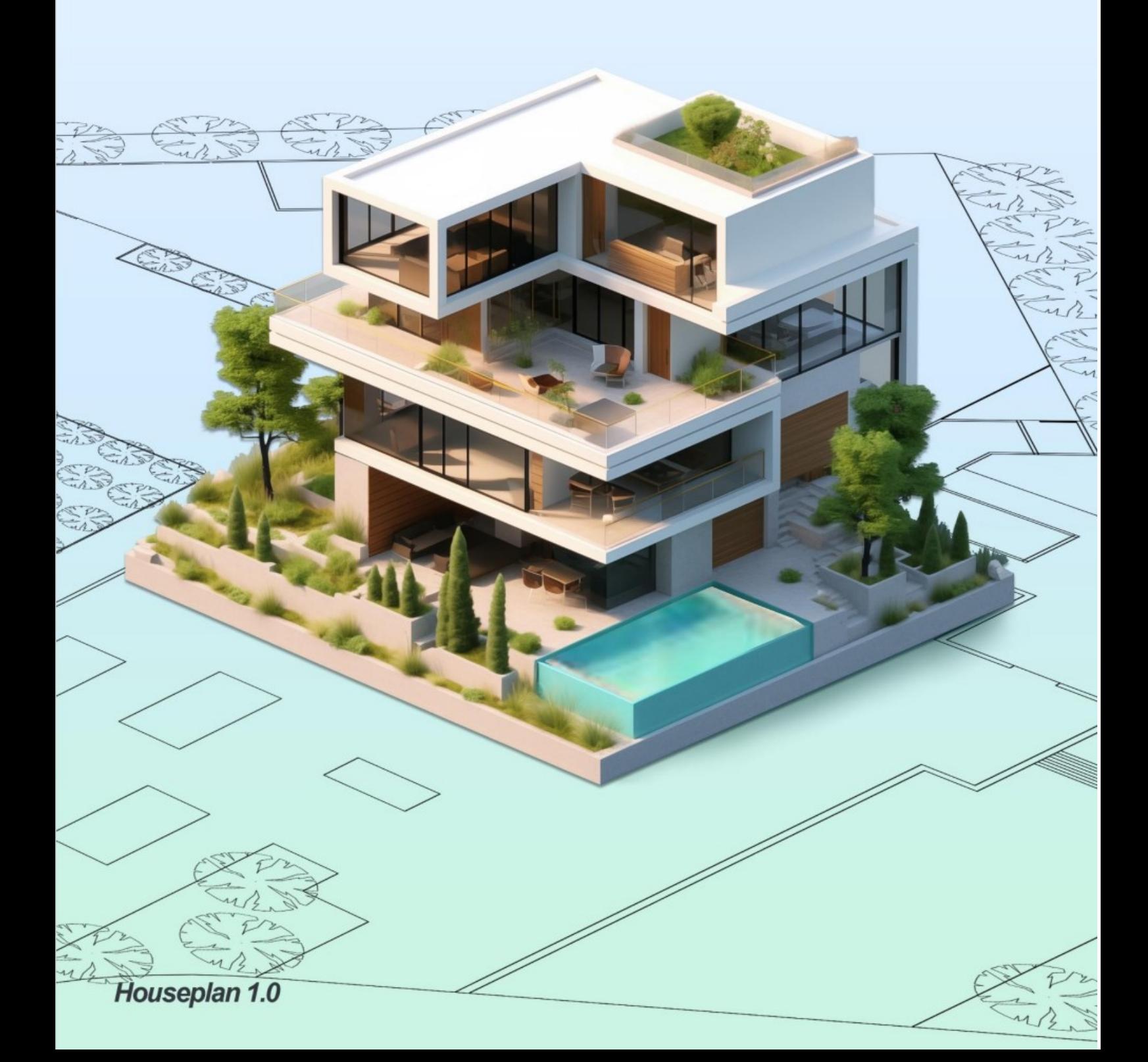

# Περιεχόμενα

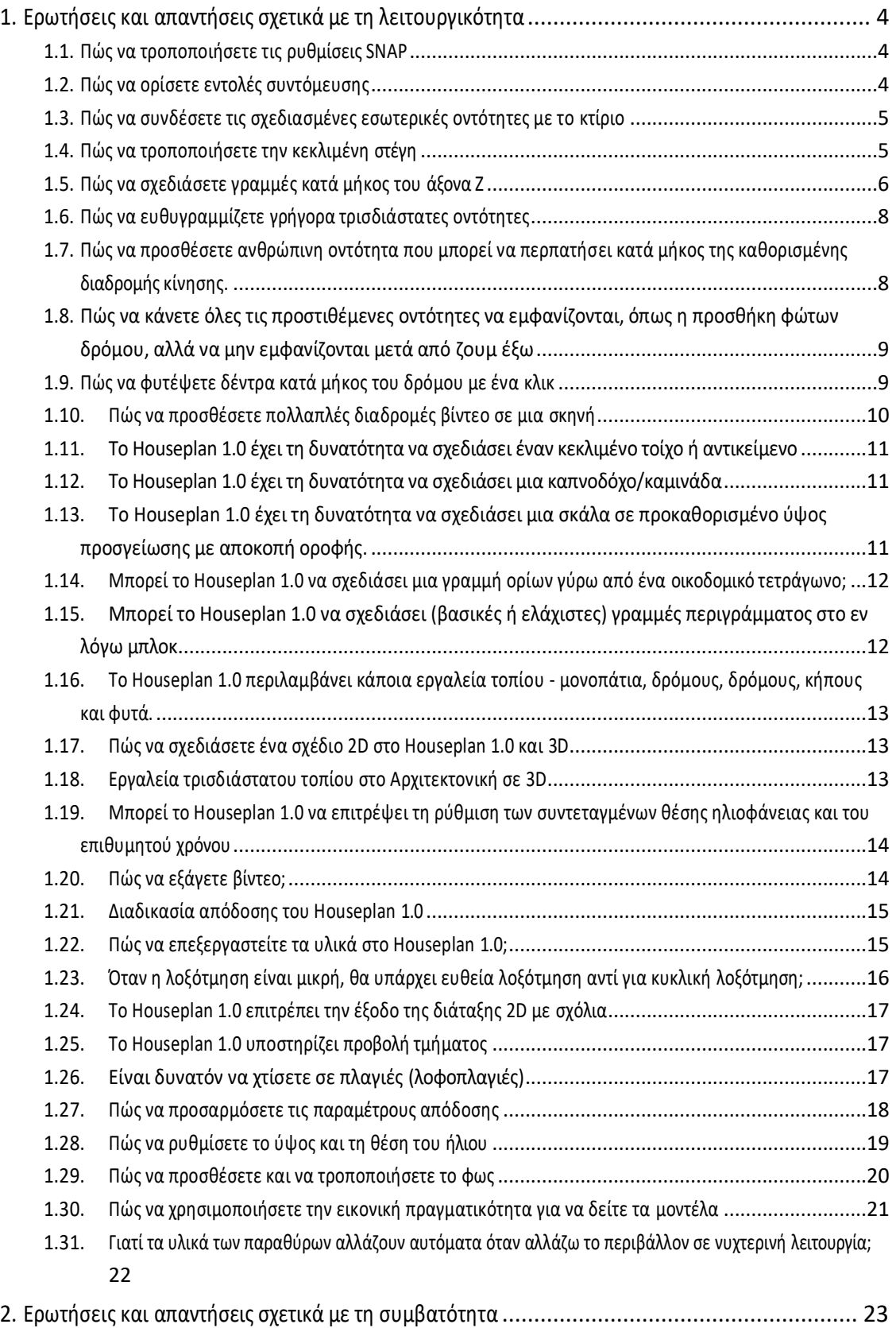

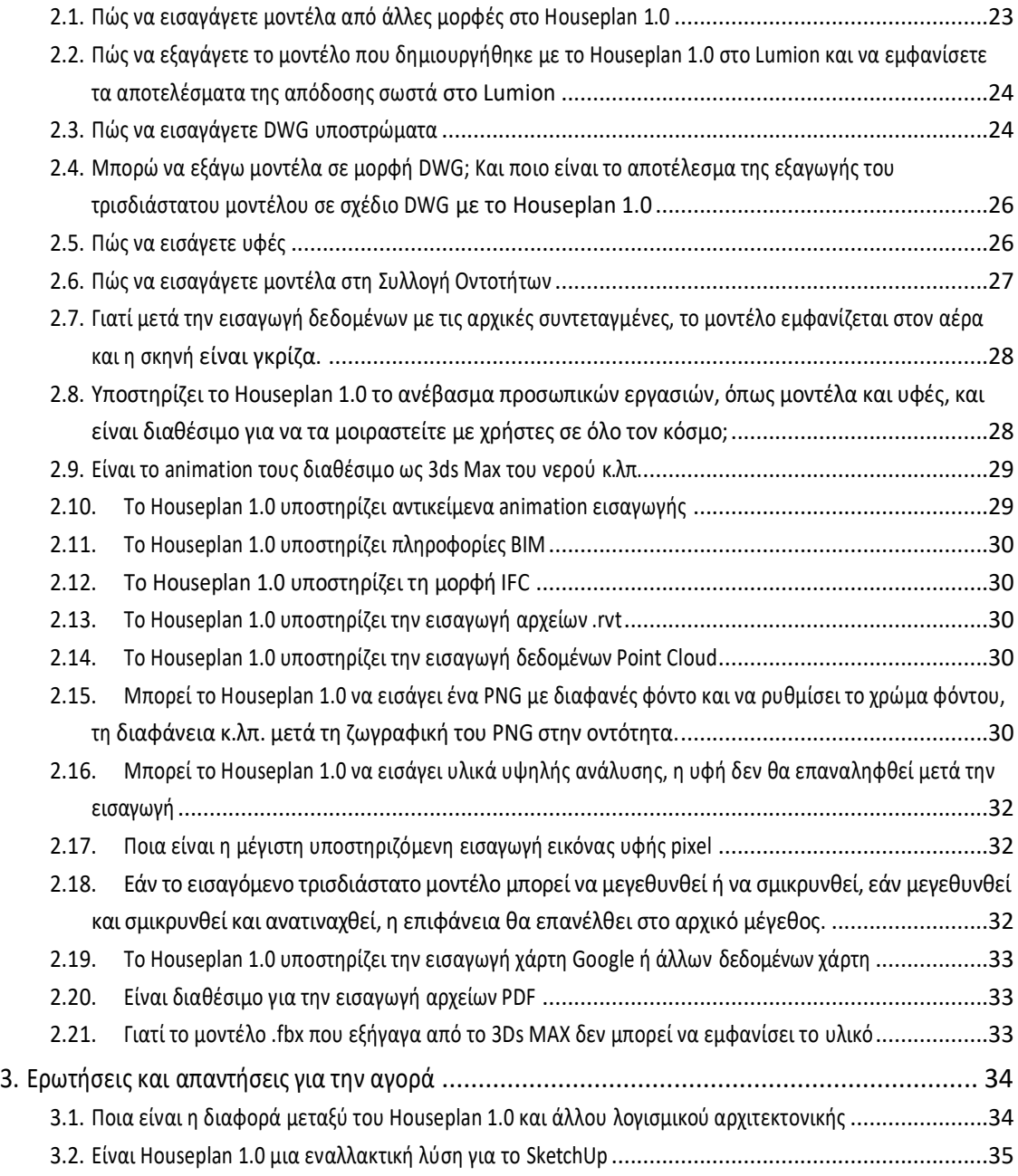

# <span id="page-3-0"></span>1. Ερωτήσεις και απαντήσεις σχετικά με τη λειτουργικότητα

# <span id="page-3-1"></span>1.1. Πώς να τροποποιήσετε τις ρυθμίσεις SNAP

**ΑΠΑΝΤΗΣΗ:** Κάντε κλικ στο κουμπί Snap στο δεξί κάτω μέρος του χώρου εργασίας για να

ενεργοποιήσετε/απενεργοποιήσετε το Snap και κάντε δεξί κλικ στο κουμπί και επιλέξτε την επιλογή "ρύθμιση" για να τροποποιήσετε τις ρυθμίσεις της λειτουργίας Snap.

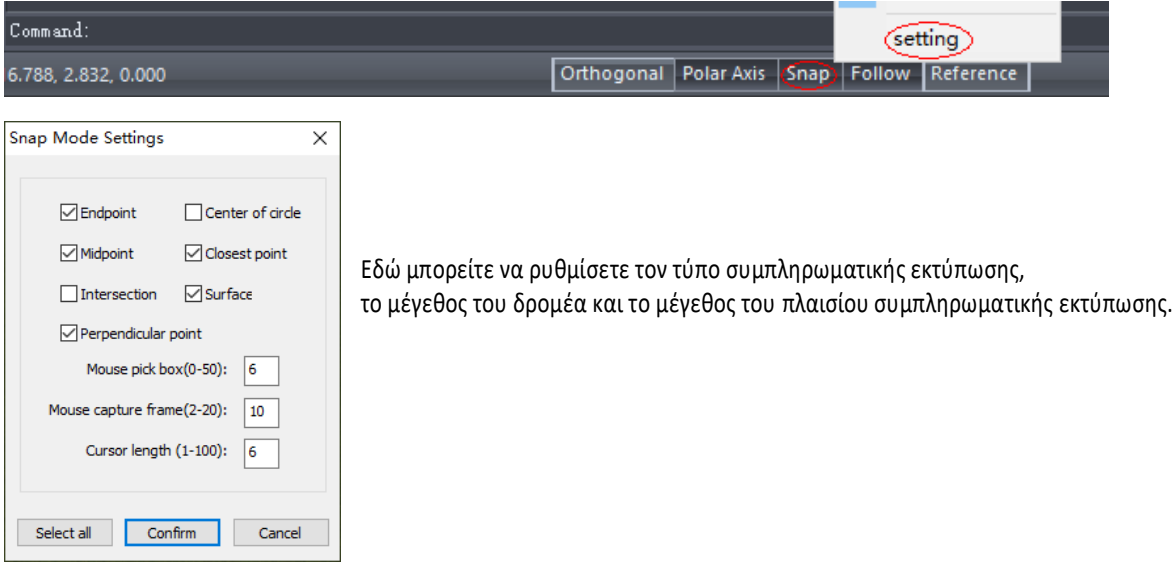

#### <span id="page-3-2"></span>1.2. Πώς να ορίσετε εντολές συντόμευσης

**ΑΠΑΝΤΗΣΗ:** Πηγαίνετε στην Αρχική σελίδα - Διαχείριση - Ρυθμίσεις, κάντε κλικ στο κουμπί "Απλοποίηση εντολών" και ορίστε την εντολή συντόμευση.

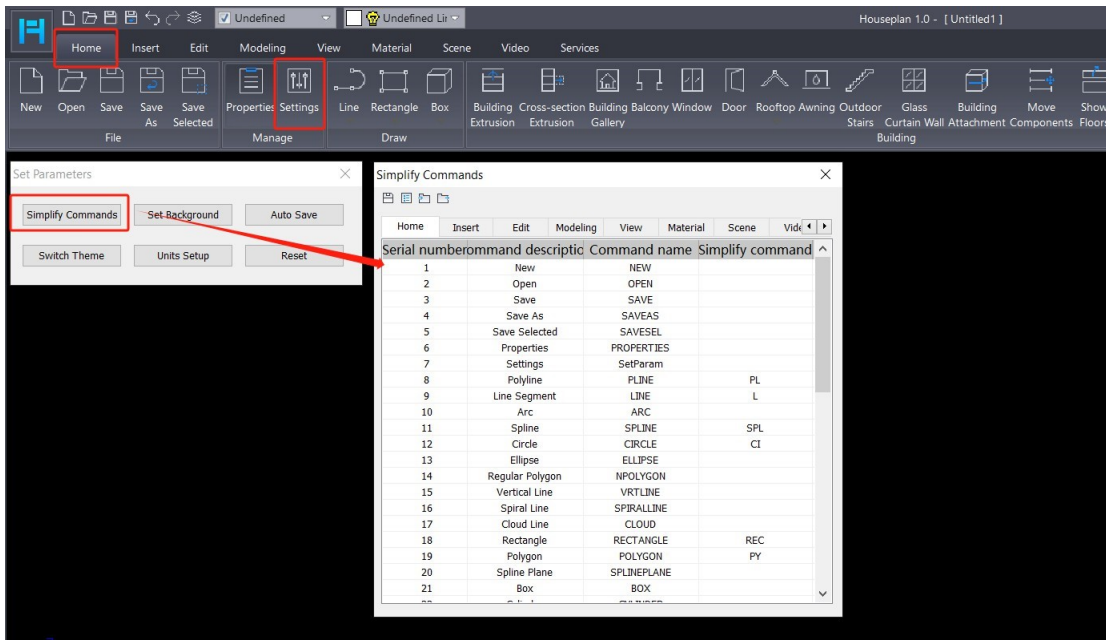

### <span id="page-4-0"></span>1.3. Πώς να συνδέσετε τις σχεδιασμένες εσωτερικές οντότητες με το κτίριο

Σημείωση: αν δεν δεσμεύσετε τις οντότητες με τον ό ροφο του κτιρίου, οι οντότητες δεν μπορούν να επιλεγούν ή να κρυφτούν μαζί με το κτίριο και οι οντότητες μπορεί να εμφανιστούν στο ύψος που δείξατε προηγουμένως αν χρησιμοποιήσετε την εντολή Εμφάνιση ορόφου για να ανοίξετε έναν άλλο όροφο.

**ΑΠΑΝΤΗΣΗ:** Κάντε κλικ στο κουμπί $\left| \dots \right|$ δίπλα στην επιλογή "Ιδιότητες ορόφου" στο παράθυρο Ιδιότητες,

επιλέξτε τον όροφο που θα δεσμευτεί στο αναδυόμενο παράθυρο διαλόγου "Ιδιότητες ορόφου" και κάντε κλικ στο κουμπί "Ορισμός ορόφου" για να δεσμεύσετε όλες τις εσωτερικές οντότητες (δεν χρειάζεται να τις επιλέξετε όλες) στον αντίστοιχο όροφο.

Αν πατήσετε το πλήκτρο SHIFT, μπορείτε να δεσμεύσετε τις εσωτερικές οντότητες στους πολλαπλούς ορόφους που επιλέγετε.

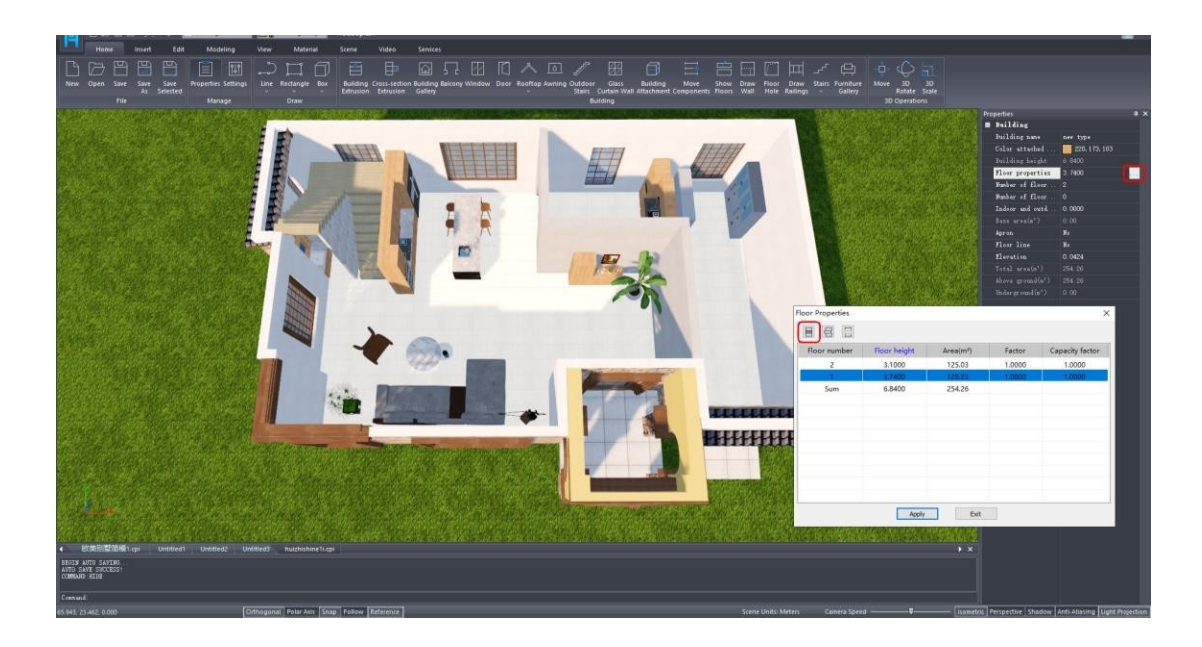

<span id="page-4-1"></span>1.4. Πώς να τροποποιήσετε την κεκλιμένη στέγη

**ΑΠΑΝΤΗΣΗ:** Επιλέξτε την κεκλιμένη στέγη που πρέπει να τροποποιηθεί, κάντε διπλό κλικ στην κεκλιμένη στέγη ή κάντε κλικ στο κουμπί δίπλα στην "Λεπτομερή παράμετρο" στο παράθυρο Ιδιότητες για να τροποποιήσετε την κλίση της κλίσης και τις μαρκίζες.

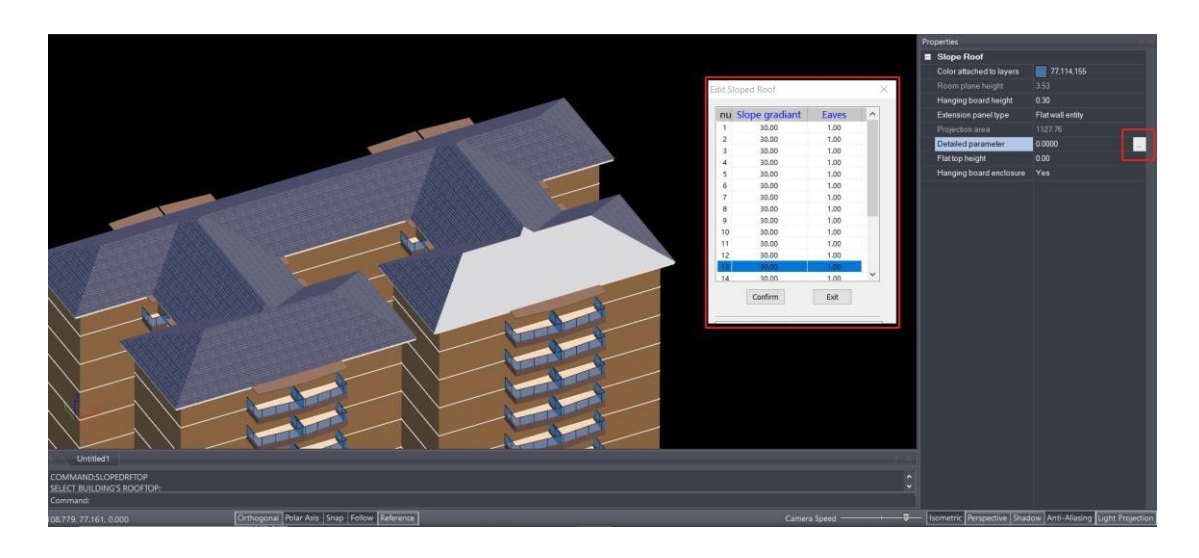

Εάν πρέπει να τροποποιήσετε το μήκος του αγωγού, την κλίση του αγωγού, τον λόγο του αγωγού μιας στέγης με διπλή κλίση, κάντε κλικ στο κουμπί δίπλα στο "Turn rooftop into arc" (Μετατροπή της στέγης σε τόξο) στο παράθυρο Properties (Ιδιότητες).

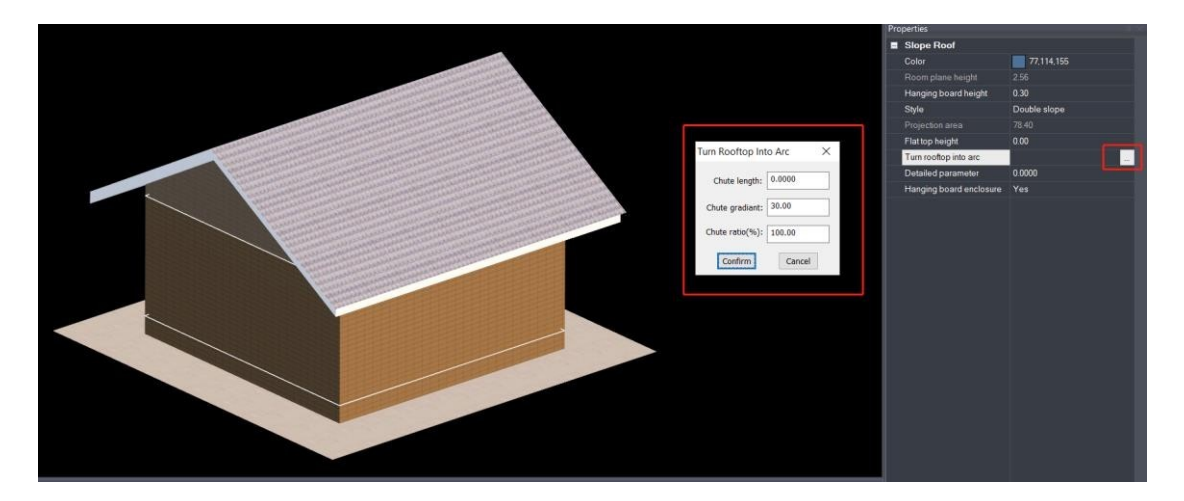

1.5. Πώς να σχεδιάσετε γραμμές κατά μήκος του άξονα Z

<span id="page-5-0"></span>**ΑΠΑΝΤΗΣΗ:** Εάν χρειάζεται να σχεδιάσετε γραμμές μόνο προς την κατεύθυνση του άξονα Z, μπορείτε να επιλέξετε την εντολή Vercital line κάνοντας κλικ στο κουμπί Home - Draw - Line και να την σχεδιάσετε απευθείας.

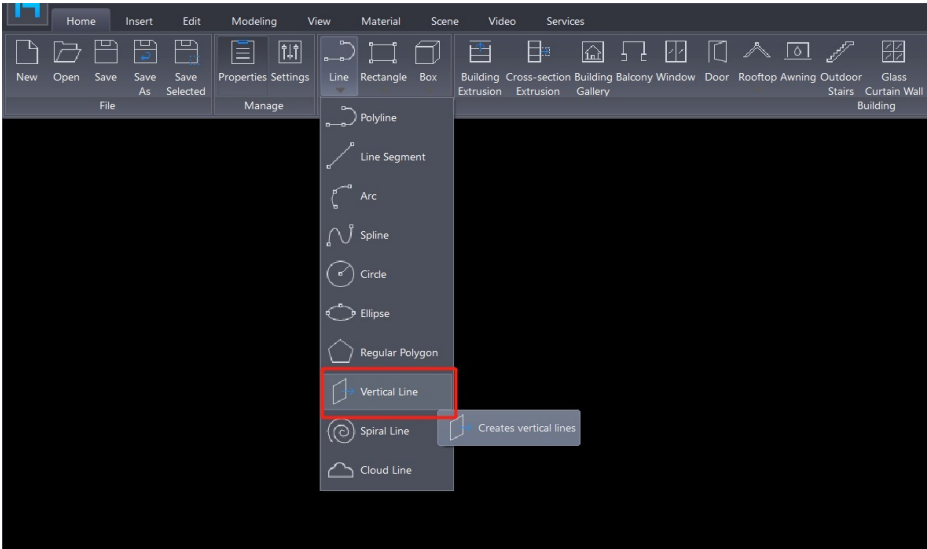

Εάν σχεδιάζετε με την εντολή Polyline, μπορείτε να εισαγάγετε S στη γραμμή εντολών και να σχεδιάσετε κατά μήκος της μπλε γραμμής αναφοράς.

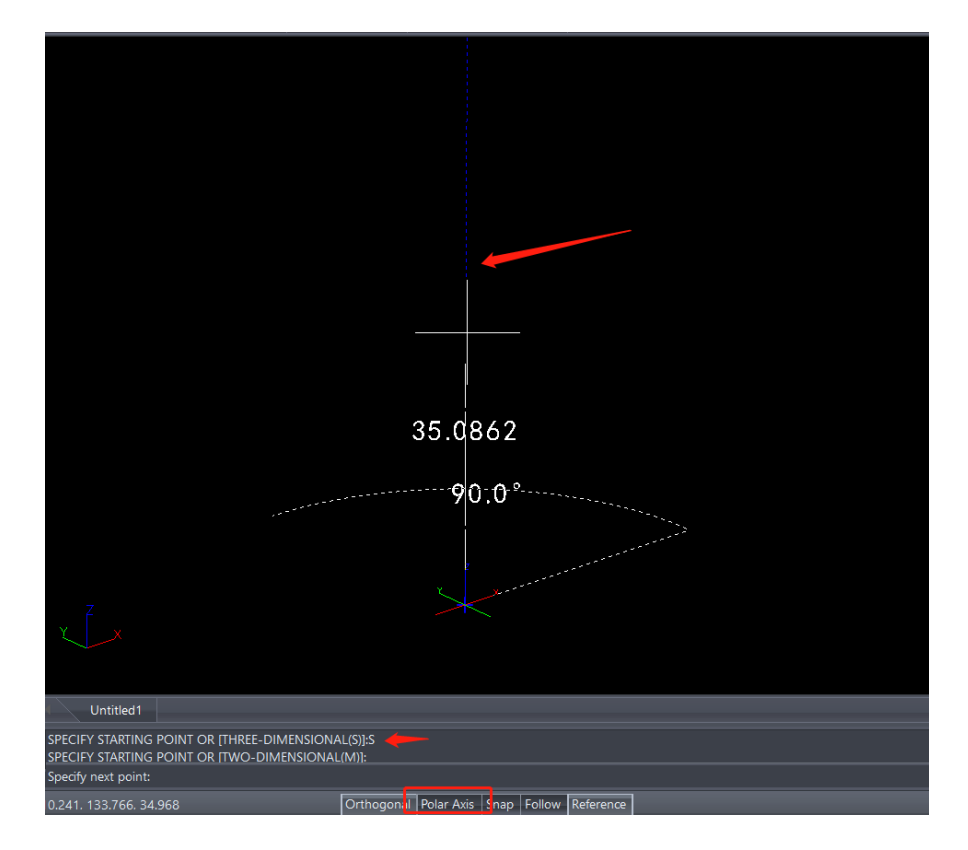

<span id="page-7-0"></span>1.6. Πώς να ευθυγραμμίζετε γρήγορα τρισδιάστατες οντότητες

**ΑΠΑΝΤΗΣΗ:** Χρησιμοποιήστε την εντολή Align Entities (Ευθυγράμμιση οντοτήτων) στον πίνακα Edit - Positioning (Επεξεργασία - Τοποθέτηση), ακολουθήστε τις οδηγίες της εντολής επιλέγοντας πρώτα μια επιφάνεια ή ακμή της οντότητας 1 ως αναφορά. Στη συνέχεια, επιλέξτε μια επιφάνεια ή ακμή της οντότητας 2 για να την ευθυγραμμίσετε με την οντότητα 1.

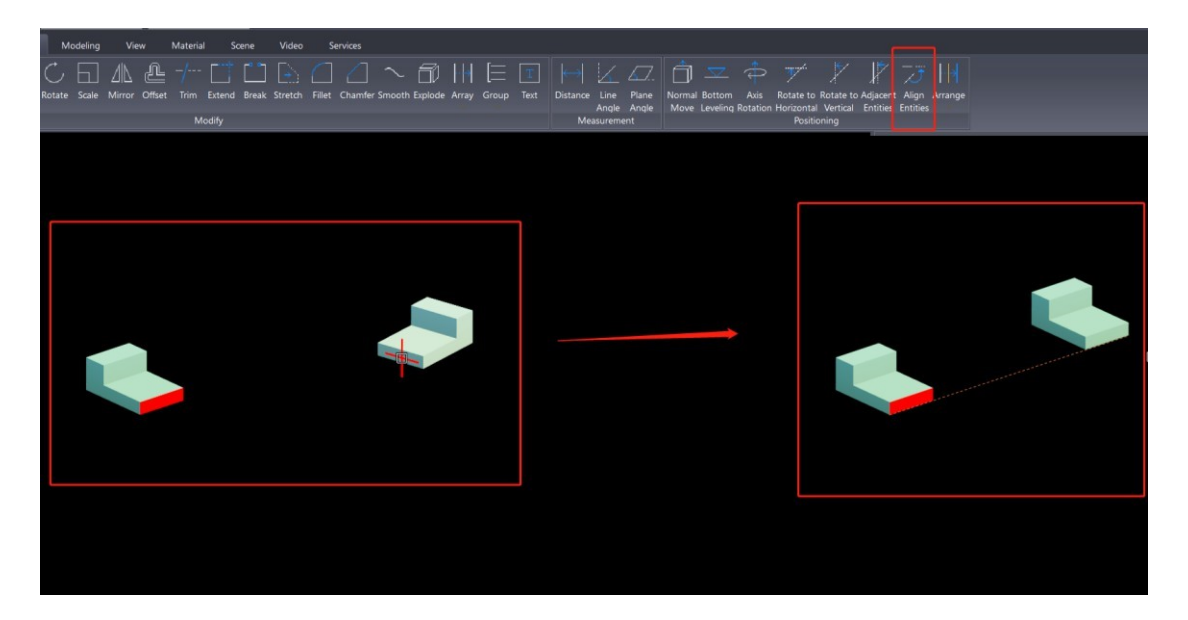

<span id="page-7-1"></span>1.7. Πώς να προσθέσετε ανθρώπινη οντότητα που μπορεί να περπατήσει κατά μήκος της καθορισμένης διαδρομής κίνησης.

ΑΠΑΝΤΗΣΗ: Κάντε κλικ στο εργαλείο Skeletal Animation στο πάνελ Scene - Animation και επιλέξτε το στοιχείο person στην αναπτυσσόμενη λίστα και επιλέξτε την ανθρώπινη οντότητα στην κατάλληλη θέση στη σκηνή σας.

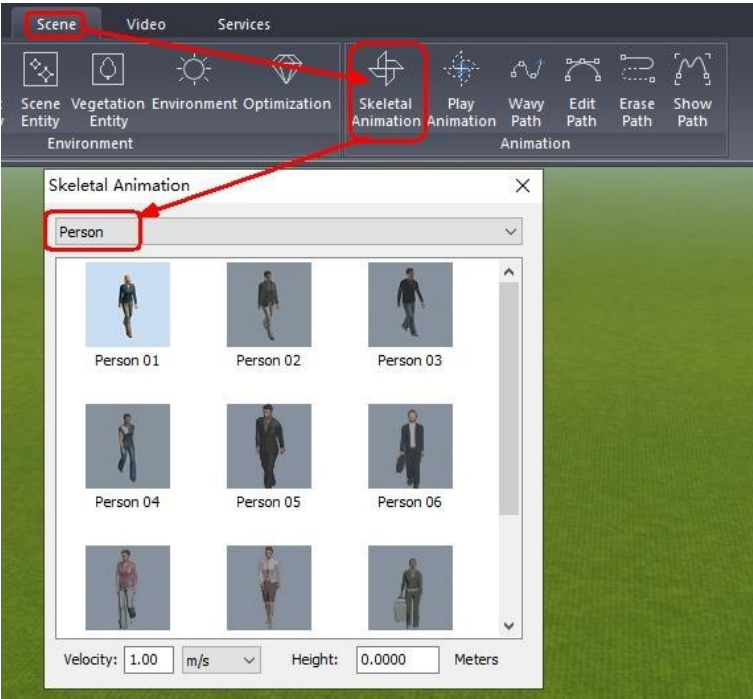

Για να ενεργοποιήσετε ή να απενεργοποιήσετε την κατάσταση κίνησης μιας οντότητας, απλά κάντε κλικ στο 'Play Animation'. Η λειτουργία 'Wavy path' σας επιτρέπει να ορίσετε τη διαδρομή κίνησης της οντότητας. Σημειώστε ότι μόνο οντότητες με σκελετό μπορούν να υποστούν αλλαγές στην κίνηση του σώματος. Τέτοιοι σκελετοί δημιουργούνται συνήθως με τη χρήση λογισμικού όπως το 3ds Max ή το Maya.

<span id="page-8-0"></span>1.8. Πώς να κάνετε όλες τις προστιθέμενες οντότητες να εμφανίζονται, όπως η προσθήκη φώτων

δρόμου, αλλά να μην εμφανίζονται μετά από ζουμ έξω

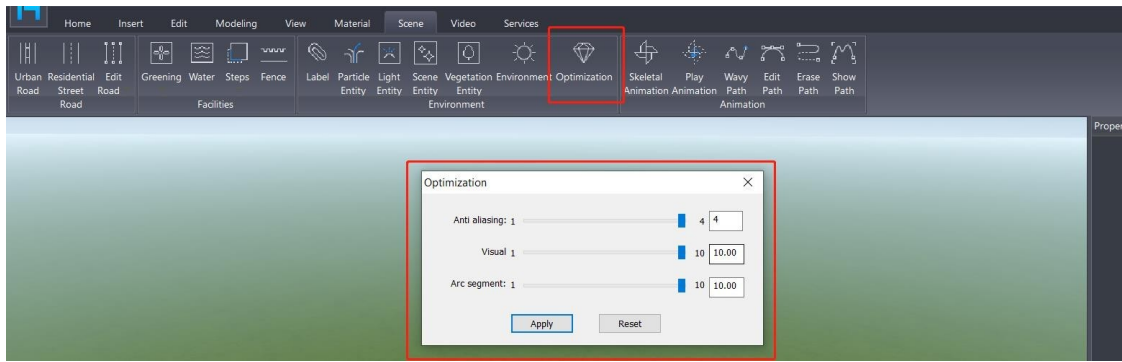

ΑΠΑΝΤΗΣΗ: Ρυθμίστε την τιμή της οπτικής ισορροπίας στο "Σκηνή/Ρύθμιση" στο μέγιστο.

<span id="page-8-1"></span>1.9. Πώς να φυτέψετε δέντρα κατά μήκος του δρόμου με ένα κλικ

ΑΠΑΝΤΗΣΗ: Επιλέξτε το εργαλείο Vegetation Entity στο πάνελ Scene - Environment, επιλέξτε το δέντρο που θέλετε να φυτέψετε και, στη συνέχεια, κάντε κλικ στο κουμπί "Place along objects" (Τοποθέτηση κατά μήκος αντικειμένων), επιλέξτε το δρόμο και φυτέψτε γρήγορα δέντρα κατά μήκος και των δύο πλευρών του δρόμου.

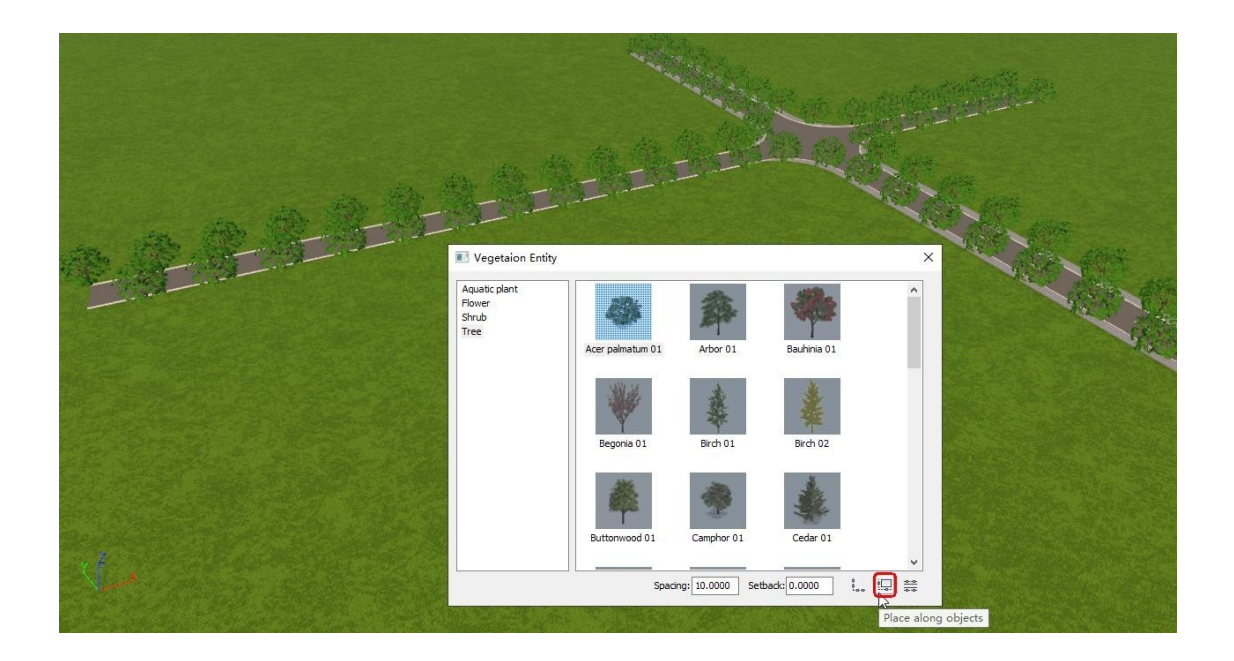

Ή κάντε κλικ στο κουμπί "Επιλογή διάταξης" και ακολουθήστε τις οδηγίες της γραμμής εντολών για να επιλέξετε έναν δρόμο ή πληκτρολογήστε Z και επιλέξτε έναν οικιστικό δρόμο για να προσθέσετε δέντρα.

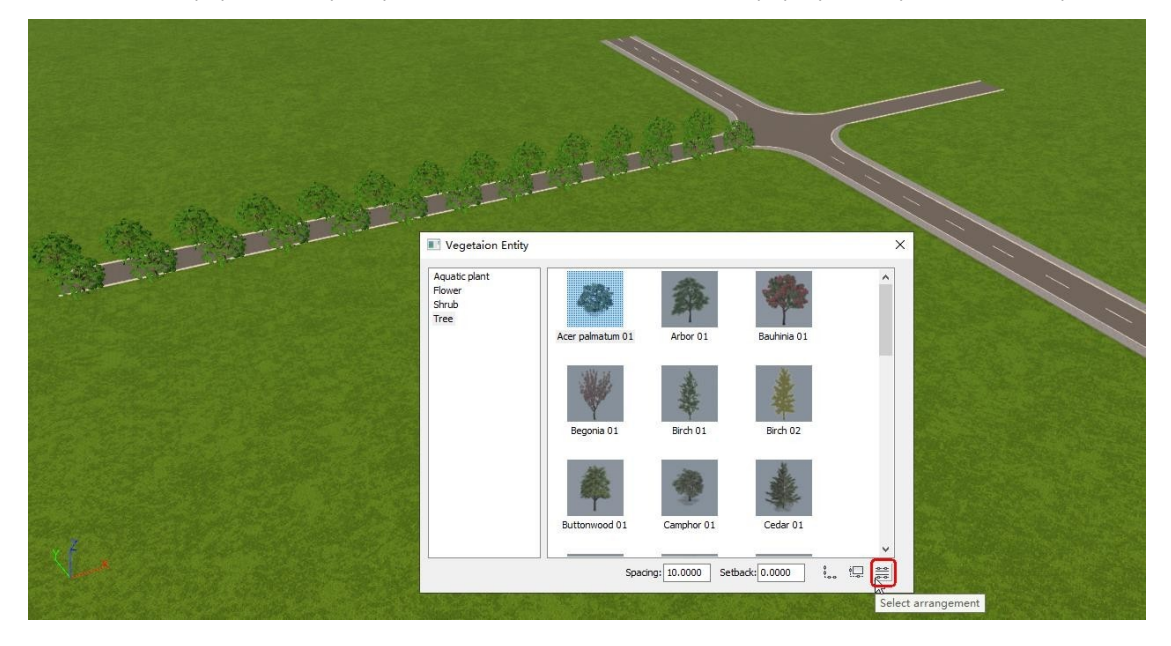

### <span id="page-9-0"></span>1.10. Πώς να προσθέσετε πολλαπλές διαδρομές βίντεο σε μια σκηνή

ΑΠΑΝΤΗΣΗ: Αφού ορίσετε τη διαδρομή βίντεο, αποθηκεύστε τη διαδρομή με το εργαλείο Roam Path List, εκτελέστε το εργαλείο Delete Path για να διαγράψετε τη διαδρομή, στη συνέχεια κάντε κλικ στο εργαλείο Draw Path για να σχεδιάσετε μια νέα διαδρομή και, στη συνέχεια, αποθηκεύστε την κ.ο.κ.

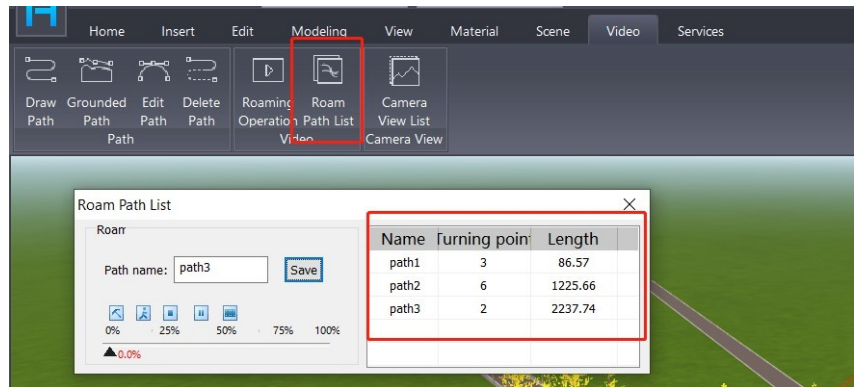

<span id="page-10-0"></span>1.11. Το Houseplan 1.0 έχει τη δυνατότητα να σχεδιάσει έναν κεκλιμένο τοίχο ή αντικείμενο

ΑΠΑΝΤΗΣΗ: Ναι, το Houseplan 1.0 υποστηρίζει τη σχεδίαση κεκλιμένου τοίχου ή αντικειμένου. Είναι βολικό να σχεδιάζετε ένα κεκλιμένο επίπεδο με την εντολή Polygon, να το περιστρέφετε και να το εξωθείτε σε έναν τοίχο ή ένα κουτί και να επεξεργάζεστε το σχήμα του. Ή μπορείτε να σχεδιάσετε με εργαλεία στο παράθυρο Σύνθετη μοντελοποίηση.

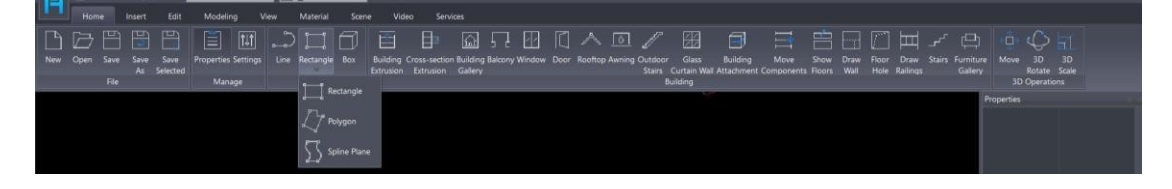

#### <span id="page-10-1"></span>1.12. Το Houseplan 1.0 έχει τη δυνατότητα να σχεδιάσει μια καπνοδόχο/καμινάδα

ΑΠΑΝΤΗΣΗ: Συνήθως σχεδιάζουμε την καπνοδόχο/καπνοδόχο με εργαλεία στο παράθυρο Σύνθετη μοντελοποίηση ή απλά εισάγουμε ένα τρισδιάστατο μοντέλο καπνοδόχου στη σκηνή. Για περισσότερες πληροφορίες σχετικά με τα προηγμένα εργαλεία μοντελοποίησης, ανατρέξτε στα παρακάτω βίντεο στο YouTube: [https://www.youtube.com/watch?v=R8mv\\_vlidik&t=54s](https://www.youtube.com/watch?v=R8mv_vlidik&t=54s)  <https://www.youtube.com/watch?v=DNs3fLGAfIM&t=13s>

<span id="page-10-2"></span>1.13. Το Houseplan 1.0 έχει τη δυνατότητα να σχεδιάσει μια σκάλα σε προκαθορισμένο ύψος

προσγείωσης με αποκοπή οροφής.

ΑΠΑΝΤΗΣΗ: Ναι, το Houseplan 1.0 επιτρέπει τη σχεδίαση σκαλοπατιών σε συγκεκριμένο ύψος. Χρησιμοποιούμε την εντολή Floor Hole για να σχεδιάσουμε τρύπες σε οροφές.

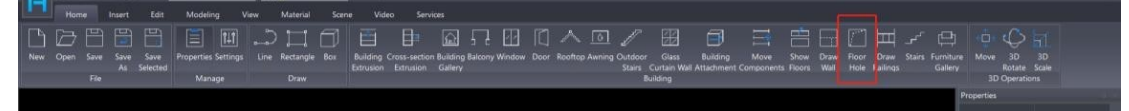

Και χρησιμοποιήστε το εργαλείο Σκάλες για να προσθέσετε σκάλες με συγκεκριμένο ύψος.

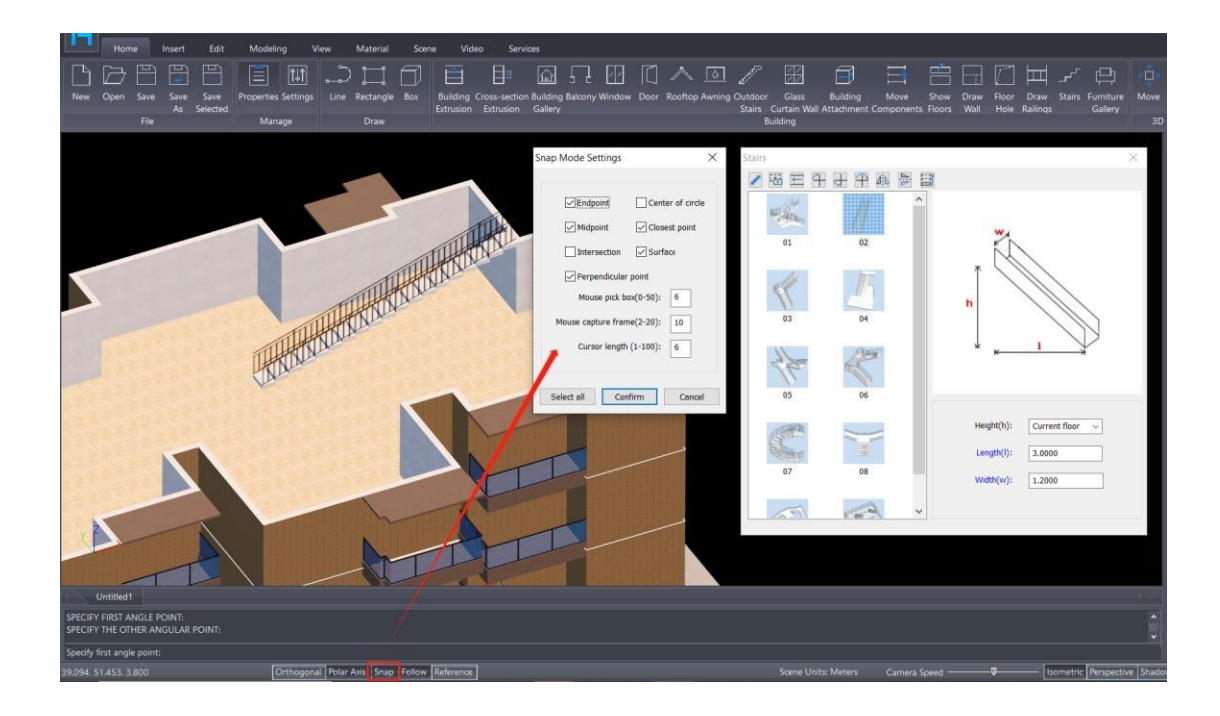

<span id="page-11-0"></span>1.14. Μπορεί το Houseplan 1.0 να σχεδιάσει μια γραμμή ορίων γύρω από ένα οικοδομικό τετράγωνο;

ΑΠΑΝΤΗΣΗ: Ναι, το Houseplan 1.0 υποστηρίζει τη χάραξη μιας γραμμής ορίων γύρω από ένα οικοδομικό τετράγωνο. Μπορείτε να χρησιμοποιήσετε τα εργαλεία 2D Polyline ή SPline για να σχεδιάσετε τις οριακές γραμμές.

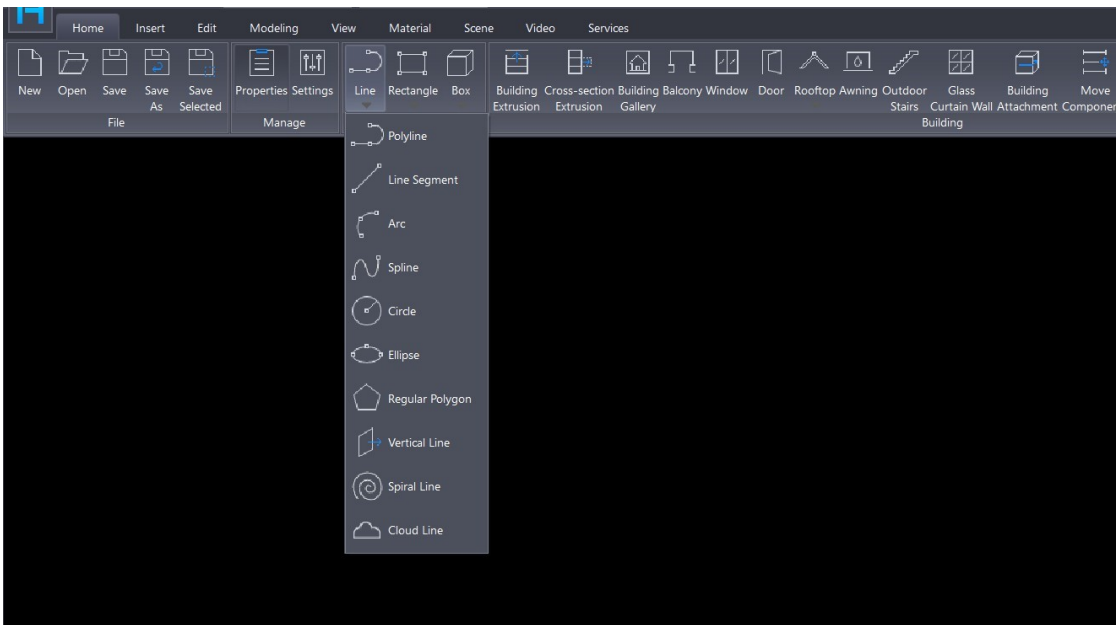

<span id="page-11-1"></span>1.15. Μπορεί το Houseplan 1.0 να σχεδιάσει (βασικές ή ελάχιστες) γραμμές περιγράμματος στο εν λόγω μπλοκ

ΑΠΑΝΤΗΣΗ: Το Houseplan 1.0 δεν υποστηρίζει επί του παρόντος τη σχεδίαση γραμμών περιγράμματος. Ωστόσο, οι τεχνικές δυνατότητες του Houseplan 1.0 είναι ισχυρές και η ομάδα ανάπτυξης είναι ανοιχτή στο να επεκτείνει τη λειτουργικότητα της πλατφόρμας με βάση τα σχόλια της αγοράς. Αφού συγκεντρώσει επαρκείς πληροφορίες από τους χρήστες, η ομάδα θα αξιολογήσει τη ζήτηση και θα αποφασίσει αν θα ενσωματώσει

αυτή τη λειτουργία στο Houseplan 1.0 στο μέλλον.

<span id="page-12-0"></span>1.16. Το Houseplan 1.0 περιλαμβάνει κάποια εργαλεία τοπίου - μονοπάτια, δρόμους, δρόμους, κήπους και φυτά.

ΑΠΑΝΤΗΣΗ: Τα περισσότερα εργαλεία τοπίου βρίσκονται στο μενού Σκηνή. Μπορείτε επίσης να εισαγάγετε τα δικά σας τρισδιάστατα μοντέλα από τον εξοπλισμό σας.

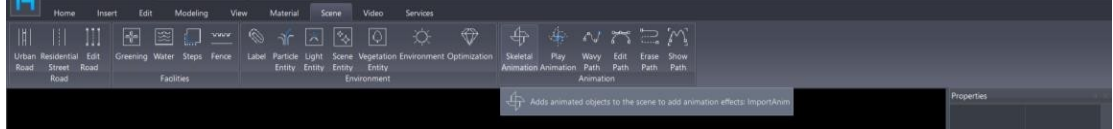

## <span id="page-12-1"></span>1.17. Πώς να σχεδιάσετε ένα σχέδιο 2D στο Houseplan 1.0 και 3D

ΑΠΑΝΤΗΣΗ: Μπορείτε να χρησιμοποιήσετε τα εργαλεία γραμμής, πολυγραμμής, Spline και άλλα εργαλεία 2D, καθώς και τα εργαλεία επεξεργασίας 2D στο μενού Επεξεργασία για να σχεδιάσετε ένα βασικό σχέδιο 2D.

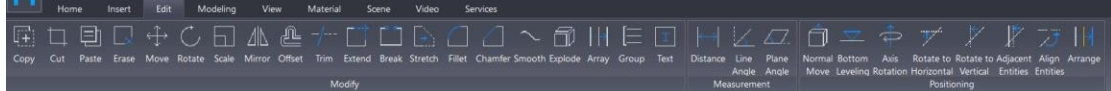

# <span id="page-12-2"></span>1.18. Εργαλεία τρισδιάστατου τοπίου στο Αρχιτεκτονική σε 3D

ΑΠΑΝΤΗΣΗ: Μπορείτε να εισαγάγετε λοξή φωτογραφία και να ισοπεδώσετε μέρος της με το εργαλείο Ισοπέδωση λοξής εικόνας. Μπορείτε επίσης να εισαγάγετε το αρχείο .dem, αλλά προς το παρόν δεν είναι δυνατή η επεξεργασία του.

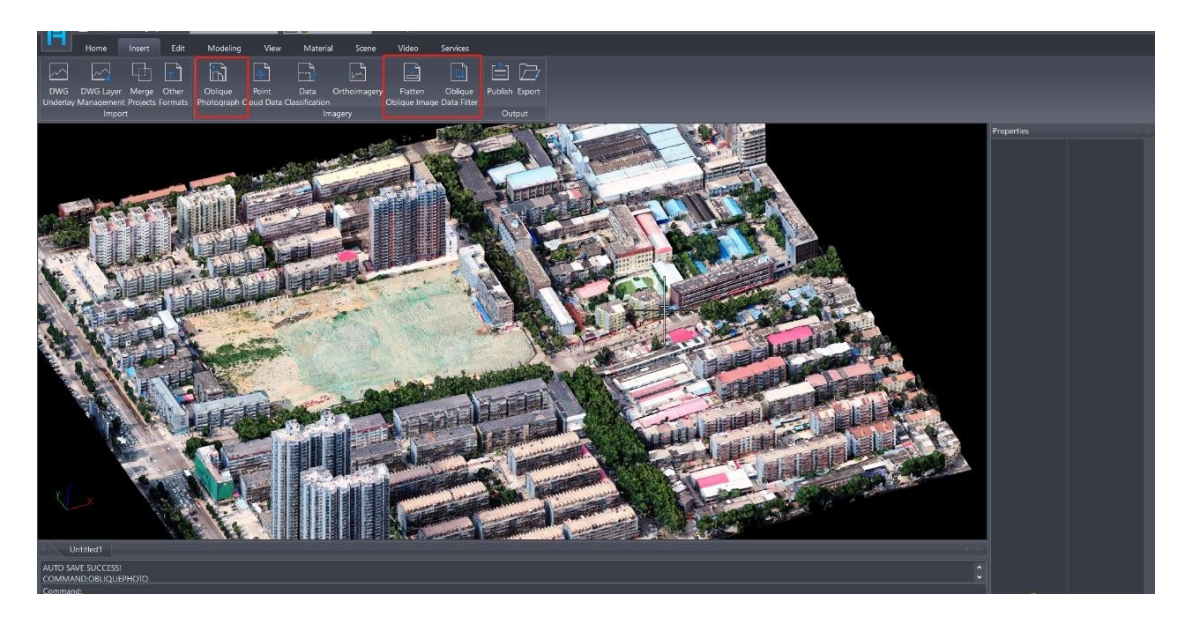

<span id="page-13-0"></span>1.19. Μπορεί το Houseplan 1.0 να επιτρέψει τη ρύθμιση των συντεταγμένων θέσης ηλιοφάνειας και του επιθυμητού χρόνου

ΑΠΑΝΤΗΣΗ: Όχι, το Houseplan 1.0 δεν υποστηρίζει προς το παρόν τον καθορισμό των συντεταγμένων της θέσης του ήλιου και της επιθυμητής ώρας. Ως προϊόν που κυκλοφόρησε πρόσφατα στην παγκόσμια αγορά, αυτή η λειτουργία δεν είναι ακόμη διαθέσιμη. Ωστόσο, οι τεχνικές δυνατότητες του Houseplan 1.0 είναι ισχυρές και η ομάδα ανάπτυξης είναι ανοιχτή στο να επεκτείνει τη λειτουργικότητα της πλατφόρμας με βάση τα σχόλια της αγοράς. Αφού συγκεντρώσει επαρκείς πληροφορίες από τους χρήστες, η ομάδα θα αξιολογήσει τη ζήτηση και θα αποφασίσει αν θα ενσωματώσει αυτή τη λειτουργία στο Houseplan 1.0 στο μέλλον.

#### <span id="page-13-1"></span>1.20. Πώς να εξάγετε βίντεο;

ΑΠΑΝΤΗΣΗ: Για να εξαγάγετε βίντεο, κάντε κλικ στο εργαλείο Roam Path List (Λίστα διαδρομών περιπλάνησης), κάντε κλ ικ στο κουμπί Export Video (Εξαγωγή βίντεο).

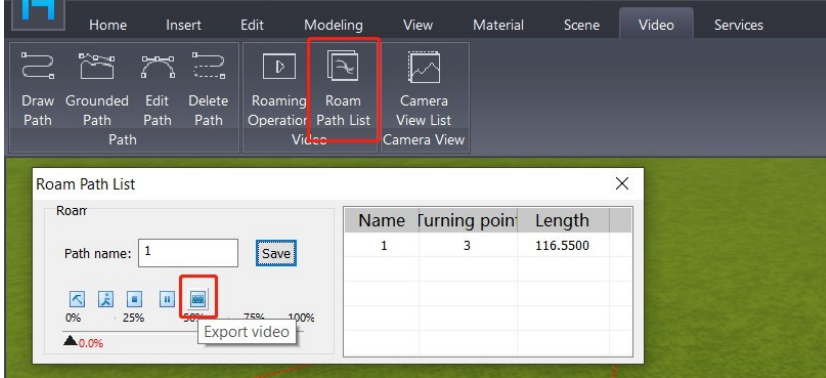

Μπορείτε να κάνετε ρυθμίσεις στην εξαγωγή βίντεο κάνοντας κλικ στο κουμπί Ρύθμιση παραμέτρων.

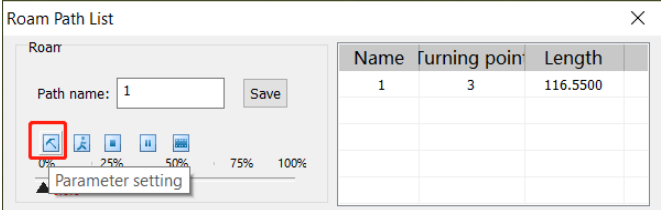

Κάντε κλικ στην μπλε επιλογή "Λεπτομερείς παράμετροι" για να κάνετε προσαρμογές στο σημείο-στόχο. Στο προκύπτον παράθυρο διαλόγου Edit Path (Επεξεργασία διαδρομής), μπορείτε να κάνετε διπλό κλικ στον μπλε τίτλο, το οποίο θα εφαρμόσει αυτόματα τις αλλαγές που κάνατε σε όλες τις τιμές εντός της στήλης.

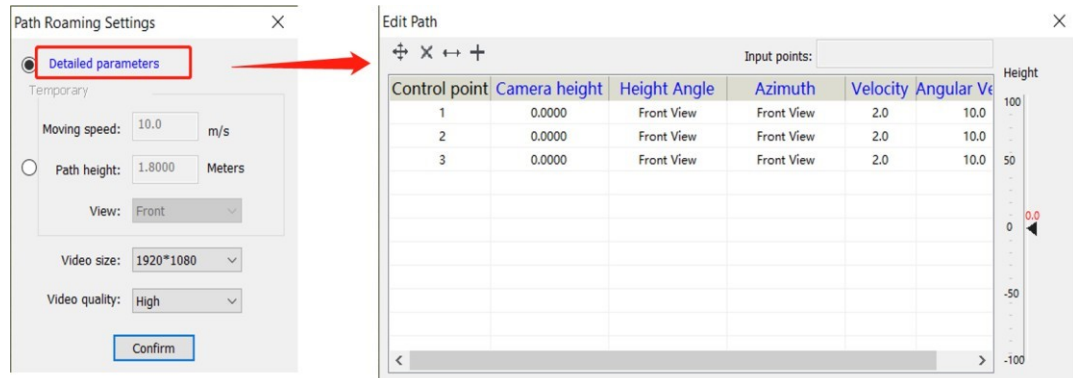

Στο κάτω μέρος του πλαισίου διαλόγου Ρυθμίσεις περιήγησης διαδρομής, μπορείτε να τροποποιήσετε την προσωρινή ταχύτητα κίνησης, το ύψος προβολής, την κατεύθυνση προβολής του βίντεο και να επιλέξετε το μέγεθος και την ποιότητα του βίντεο.

#### <span id="page-14-0"></span>1.21. Διαδικασία απόδοσης του Houseplan 1.0

ΑΠΑΝΤΗΣΗ: Houseplan 1.0 δεν περιλαμβάνει ξεχωριστή διαδικασία απόδοσης, καθώς λειτουργεί ως λογισμικό απόδοσης σε πραγματικό χρόνο. Αυτό σημαίνει ότι τα στοιχεία που προσθέτουμε στη σκηνή είναι άμεσα ορατά ως έξοδοι χωρίς να απαιτούνται πρόσθετα βήματα απόδοσης.

#### <span id="page-14-1"></span>1.22. Πώς να επεξεργαστείτε τα υλικά στο Houseplan 1.0;

ΑΠΑΝΤΗΣΗ: Για να τροποποιήσουμε τα υλικά στη σκηνή, μπορούμε να αποκτήσουμε πρόσβαση στον πίνακα υλικών και να κάνουμε προσαρμογές στο χρώμα του φωτός, τη γυαλάδα και το επίπεδο φωτός χρησιμοποιώντας τον πίνακα παραμέτρων που βρίσκεται στα δεξιά.

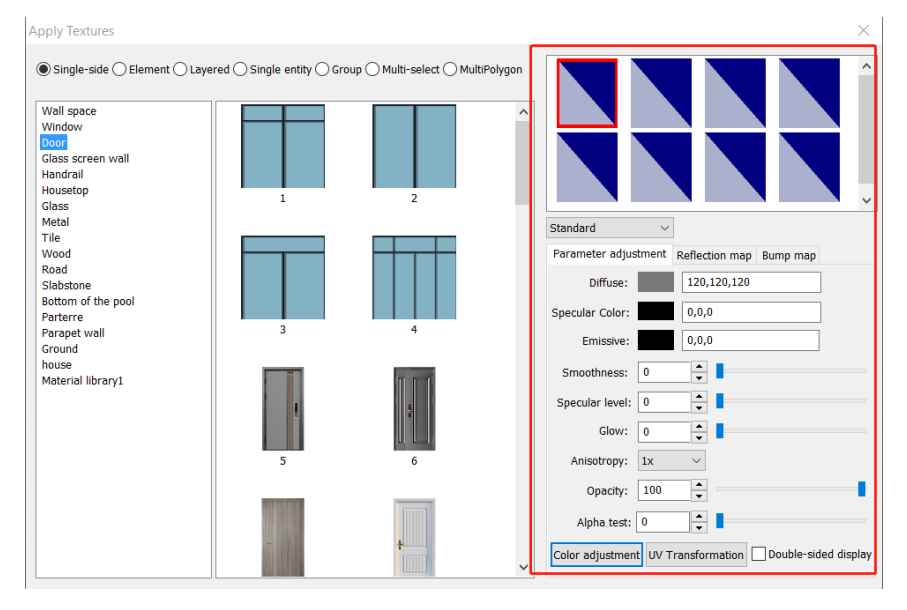

Για υλικά με υφή, εκτός από την προσαρμογή των ιδιοτήτων τους, μπορούμε να εφαρμόσουμε ένα εφέ bump μέσω του πάνελ bump map για να ενισχύσουμε τον ρεαλισμό τους.

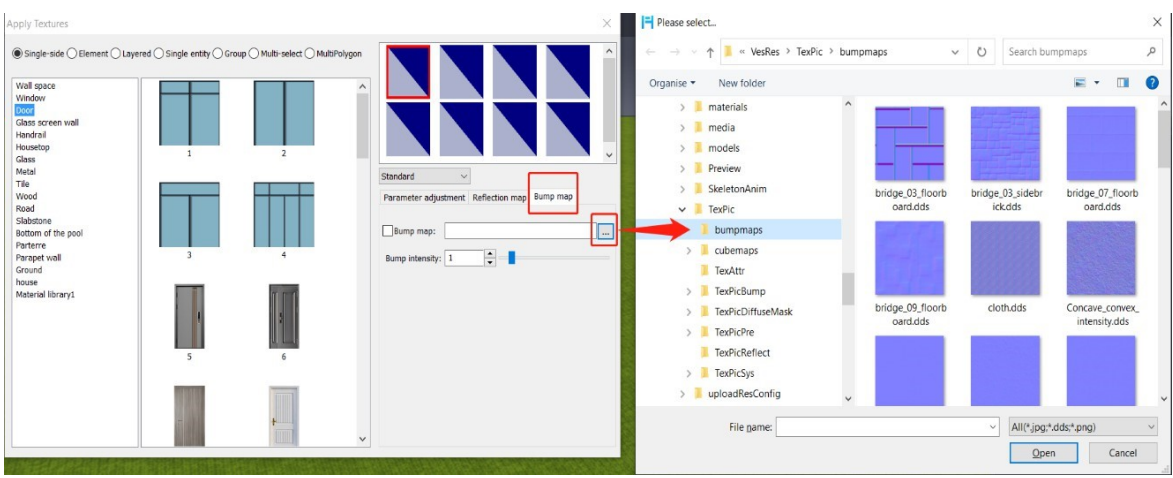

Επιπλέον, το μέγεθος της υφής του υλικού μπορεί να ρυθμιστεί χρησιμοποιώντας λειτουργίες όπως η προσαρμογή υφής ή η ελεύθερη προσαρμογή, ώστε να ανταποκρίνεται σε διαφορετικές απαιτήσεις και καταστάσεις.

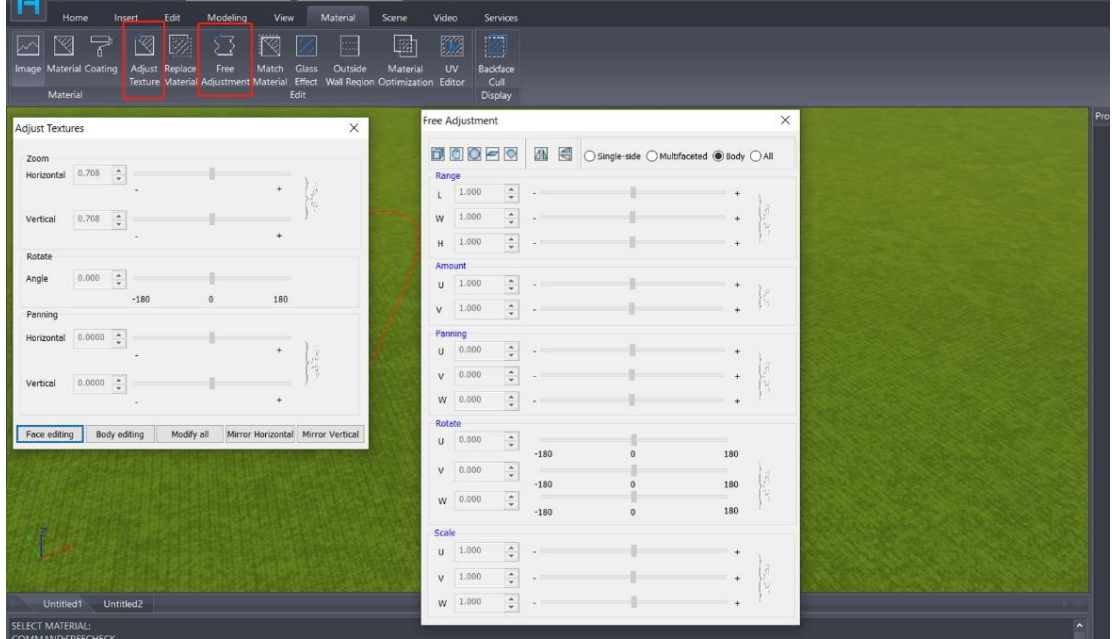

<span id="page-15-0"></span>1.23. Όταν η λοξότμηση είναι μικρή, θα υπάρχει ευθεία λοξότμηση αντί για κυκλική λοξότμηση;

ΑΠΑΝΤΗΣΗ: Όχι, το μικρότερο μέγεθος λοξότητας που μπορεί να υποστηριχθεί είναι 0,1 mm.

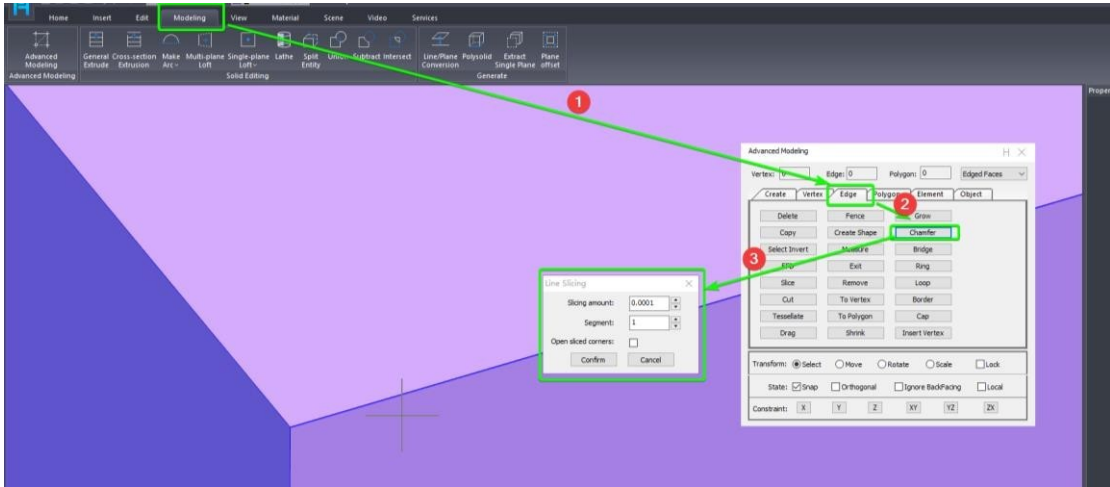

<span id="page-16-0"></span>1.24. Το Houseplan 1.0 επιτρέπει την έξοδο της διάταξης 2D με σχόλια

ΑΠΑΝΤΗΣΗ: Το Houseplan 1.0 επιτρέπει την εξαγωγή εικόνων 2D και σχεδίων DWG, αλλά δεν επιτρέπει την κατασκευή σχολιασμούς στη σκηνή, ούτε την έξοδο 2D διάταξης με σχολιασμούς.

## <span id="page-16-1"></span>1.25. Το Houseplan 1.0 υποστηρίζει προβολή τμήματος

ΑΠΑΝΤΗΣΗ: Όχι, το Houseplan 1.0 δεν υποστηρίζει επί του παρόντος προβολή τμημάτων. Ωστόσο, οι τεχνικές δυνατότητες του Houseplan 1.0 είναι ισχυρές και η ομάδα ανάπτυξης είναι ανοιχτή στην επέκταση της λειτουργικότητας της πλατφόρμας με βάση τα σχόλια της αγοράς. Αφού συγκεντρώσει επαρκείς πληροφορίες από τους χρήστες, η ομάδα θα αξιολογήσει τη ζήτηση και θα αποφασίσει αν θα ενσωματώσει αυτή τη λειτουργία στο Houseplan 1.0 στο μέλλον.

#### <span id="page-16-2"></span>1.26. Είναι δυνατόν να χτίσετε σε πλαγιές (λοφοπλαγιές)

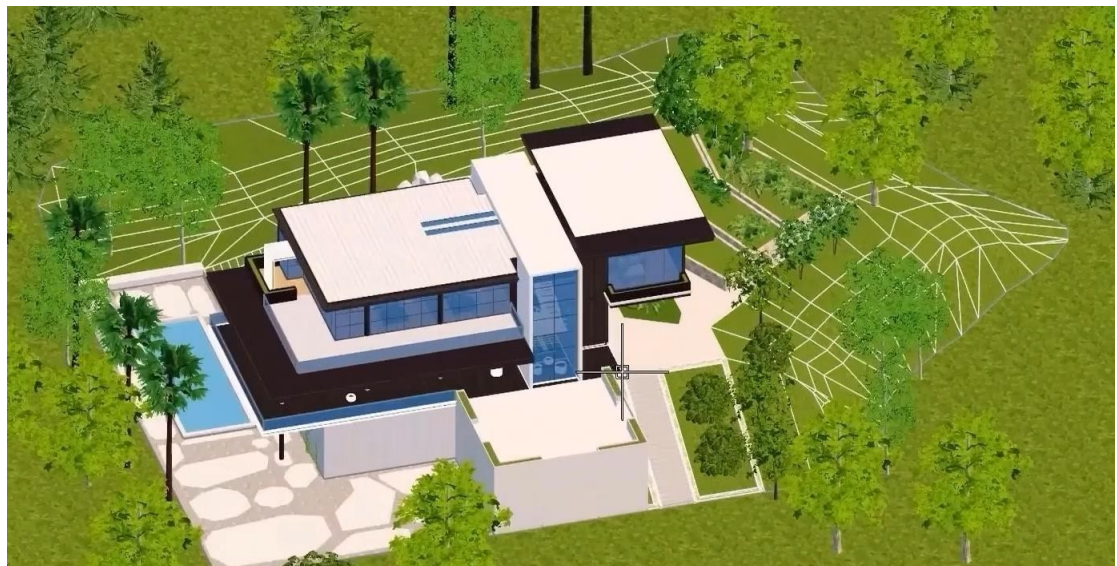

ΑΠΑΝΤΗΣΗ: Απάντηση: Ναι. Μπορείτε να χρησιμοποιήσετε τη λειτουργία προηγμένης μοντελοποίησης.

Το βίντεο Houseplan 1.0 Tutorials Create a villa with Advanced Modeling tools στο κανάλι μας στο YouTube δείχνει πώς να χτίσετε ένα σπίτι στην πλαγιά του λόφου.

#### <span id="page-17-0"></span>1.27. Πώς να προσαρμόσετε τις παραμέτρους απόδοσης

ΑΠΑΝΤΗΣΗ: Το Houseplan 1.0 αναφέρεται στην "Υπερρεαλιστική απόδοση", μια τεχνολογία αιχμής που επιτρέπει την απόδοση σε πραγματικό χρόνο με ιδιαίτερα ρεαλιστικό τρόπο. Με το Houseplan 1.0, οι χρήστες δεν χρειάζεται πλέον να ρυθμίζουν χειροκίνητα τις παραμέτρους απόδοσης, καθώς το σύστημα τις χειρίζεται αυτόματα. Ωστόσο, για όσους επιθυμούν να προσαρμόσουν τις τιμές απόδοσης, είναι δυνατή η προσαρμογή των παραμέτρων του περιβάλλοντος. Η "Λίστα παραμέτρων εφέ" στο πλαίσιο της λειτουργίας Περιβάλλον επιτρέπει στους χρήστες να τροποποιούν πτυχές όπως ο καιρός και ο φωτισμός. Επιπλέον, το εργαλείο "Υλικό" παρουσιάζει μια επιλογή για την άμεση αντικατάσταση των υφών του εδάφους.

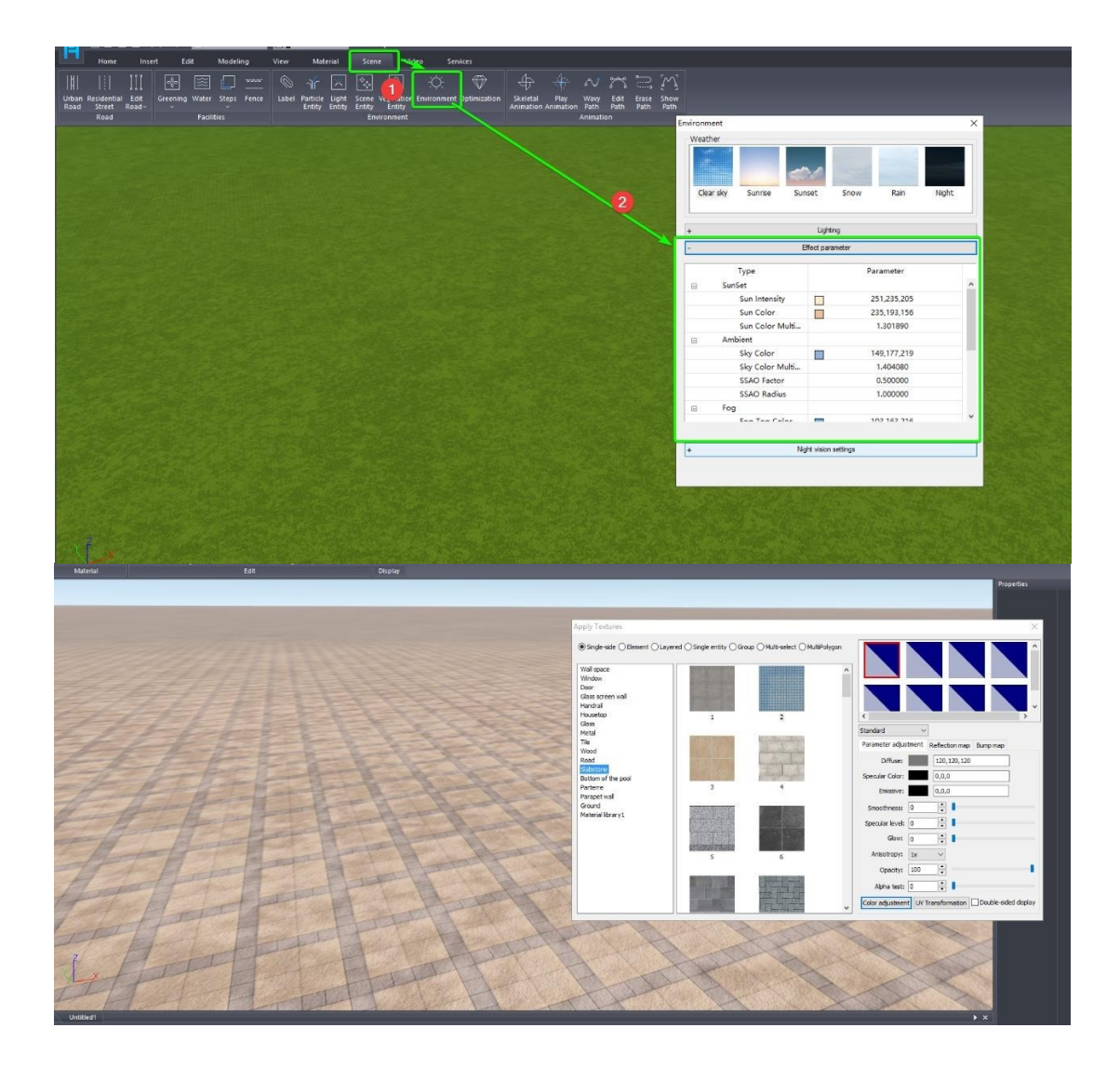

<span id="page-18-0"></span>1.28. Πώς να ρυθμίσετε το ύψος και τη θέση του ήλιου

ΑΠΑΝΤΗΣΗ: Ανοίξτε το παράθυρο Environment (Περιβάλλον) στο μενού Scene (Σκηνή). Κάντε κλικ στο κουμπί Light (Φως) για να ρυθμίσετε την κατεύθυνση και το ύψος του ήλιου.

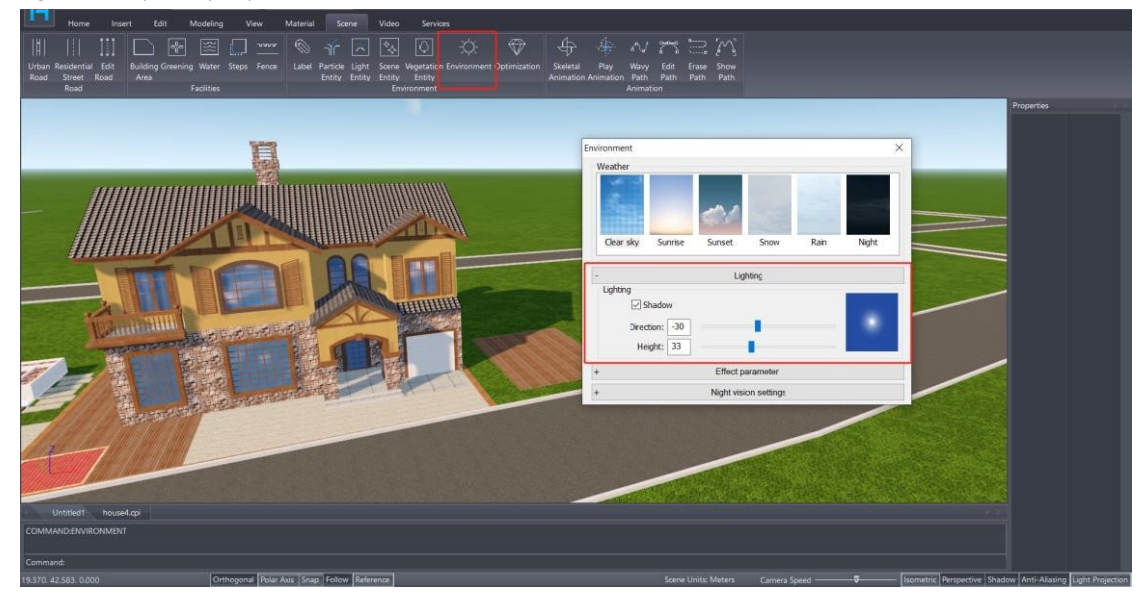

Κάνοντας κλικ σε αυτό το κουμπί εικόνας, μπορείτε να βρείτε αμέσως τον ήλιο.

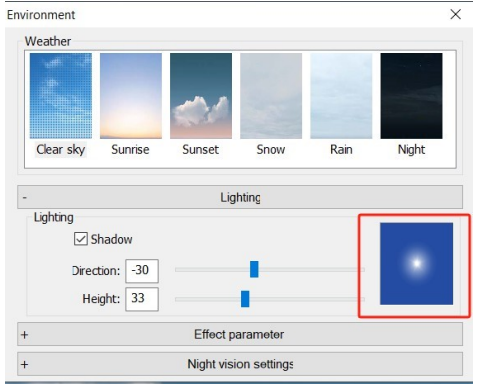

#### <span id="page-19-0"></span>1.29. Πώς να προσθέσετε και να τροποποιήσετε το φως

ΑΠΑΝΤΗΣΗ: Ενεργοποιήστε τη λειτουργία Label (Ετικέτα) στο μενού Scene (Σκηνή). Κάντε κλικ στη λειτουργία Light Entity (Οντότητα φωτός) για να ανοίξετε τη γκαλερί και να προσθέσετε το φως που χρειάζεστε. Αν θέλετε να το τροποποιήσετε, μπορείτε να κάνετε κλικ στο εικονίδιο του φωτός στη σκηνή και να τροποποιήσετε τις παραμέτρους στο παράθυρο Ιδιότητες.

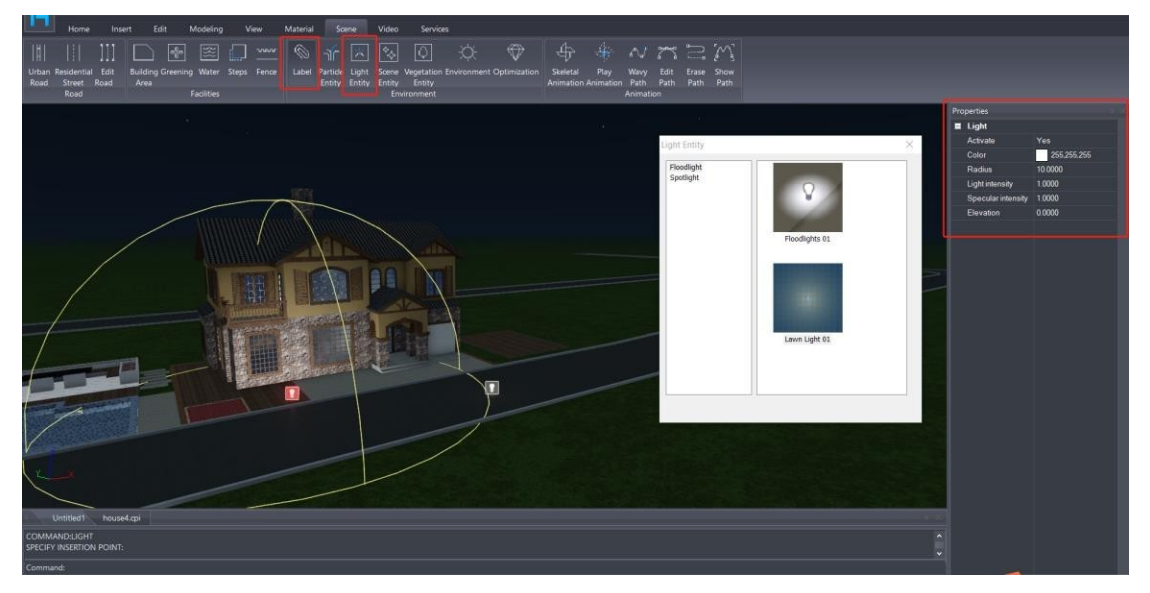

Παράμετροι για τον προβολέα:

- Ενεργοποίηση: διακόπτης φωτός.
- Χρώμα: ρυθμίστε το χρώμα του φωτός.
- Ακτίνα: Εισάγετε παραμέτρους για να ρυθμίσετε την αποτελεσματική εμβέλεια του φωτός.
- Ένταση φωτός: ρυθμίστε την ένταση του φωτός. Όσο μεγαλύτερη είναι η τιμή, τόσο πιο έντονη είναι η φωτεινότητα.
- Γυάλινη ένταση: Ρύθμιση της έντασης του φωτισμού του αντικειμένου που φωτίζεται. Όσο υψηλότερη είναι η ένταση, τόσο πιο φωτεινό θα είναι.
- Υψόμετρο: Το ύψος του φωτός από το έδαφος.

Παράμετροι για το Spotlight:

- Ενεργοποίηση: διακόπτης φωτός.
- Χρώμα: ρυθμίστε το χρώμα του φωτός.
- Ακτίνα: Εισάγετε παραμέτρους για να ρυθμίσετε την αποτελεσματική εμβέλεια του φωτός (την απόσταση του προβολέα).
- Κατεύθυνση: Η κατεύθυνση του προβολέα.
- Οι τρεις τιμές αντιπροσωπεύουν τις τιμές των τριών αξόνων συντεταγμένων. Η θετική και η αρνητική αντιπροσωπεύουν τη θετική και την αρνητική κατεύθυνση στον άξονα. Οι τιμές επηρεάζουν τη γωνία του τεταρτημορίου του φωτός. Για παράδειγμα, 1,1,0. Πρόκειται για το πρώτο οριζόντιο τεταρτημόριο, με κατεύθυνση 45°. -1,2,0. Είναι το δεύτερο οριζόντιο τεταρτημόριο, κατεύθυνση περίπου 123°. Πρέπει να ρυθμίσετε τη γωνία μόνοι σας.
- Ελαφρύς κώνος: Ρυθμίστε τη (κωνική) γωνία εμβέλειας του προβολέα. Όσο μικρότερη είναι, τόσο στενότερη είναι, και όσο μεγαλύτερη είναι, τόσο ευρύτερη είναι.
- Εξασθένηση: Η επίδραση της εξασθένησης των άκρων (αποδυνάμωση) του προβολέα. Όσο μικρότερη είναι η άκρη, τόσο πιο σκληρή είναι, και όσο μεγαλύτερη είναι η άκρη, τόσο πιο μαλακή είναι.
- Ένταση φωτός: ρυθμίστε την ένταση του φωτός. Όσο μεγαλύτερη είναι η τιμή, τόσο πιο έντονη είναι η φωτεινότητα.
- Γυάλινη ένταση: Ρυθμίστε την ένταση της αντανάκλασης του αντικειμένου που φωτίζεται. Όσο υψηλότερη είναι η ένταση,

τόσο πιο φωτεινό θα είναι.

• Υψόμετρο: Το ύψος του φωτός από το έδαφος.

<span id="page-20-0"></span>1.30. Πώς να χρησιμοποιήσετε την εικονική πραγματικότητα για να δείτε τα μοντέλα

ΑΠΑΝΤΗΣΗ: Για να συνδέσετε το VR με το Houseplan 1.0, πρέπει να εγκαταστήσετε την εφαρμογή SteamVR και να την εκτελέσετε. Εάν δεν έχετε εγκαταστήσει ακόμα το Steam, θα πρέπει πρώτα να εγκαταστήσετε την πλατφόρμα Steam.

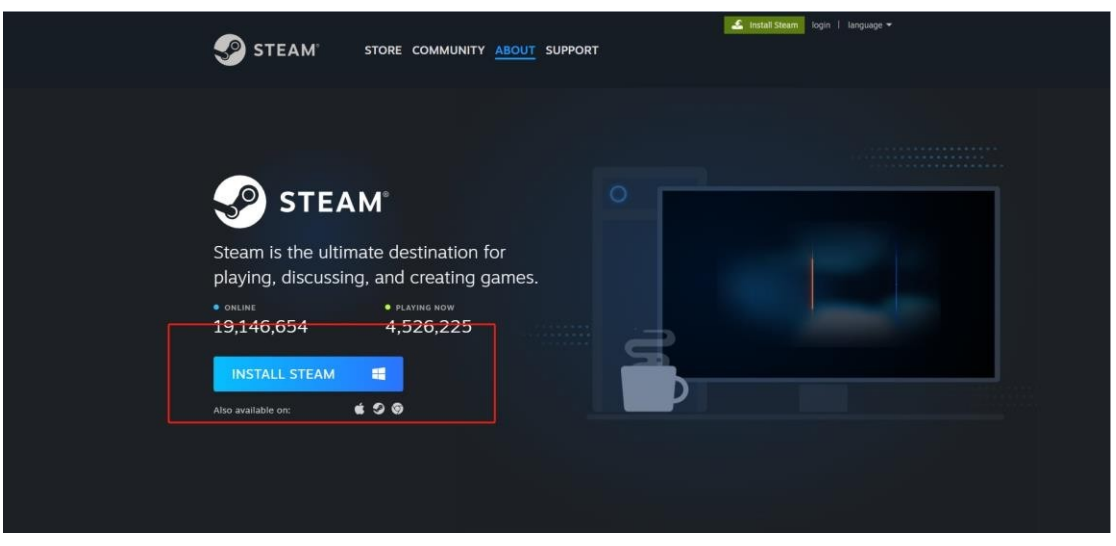

Στη συνέχεια, αναζητήστε και εγκαταστήστε την εφαρμογή SteamVR στην πλατφόρμα Steam. Και εκτελέστε το SteamVR.

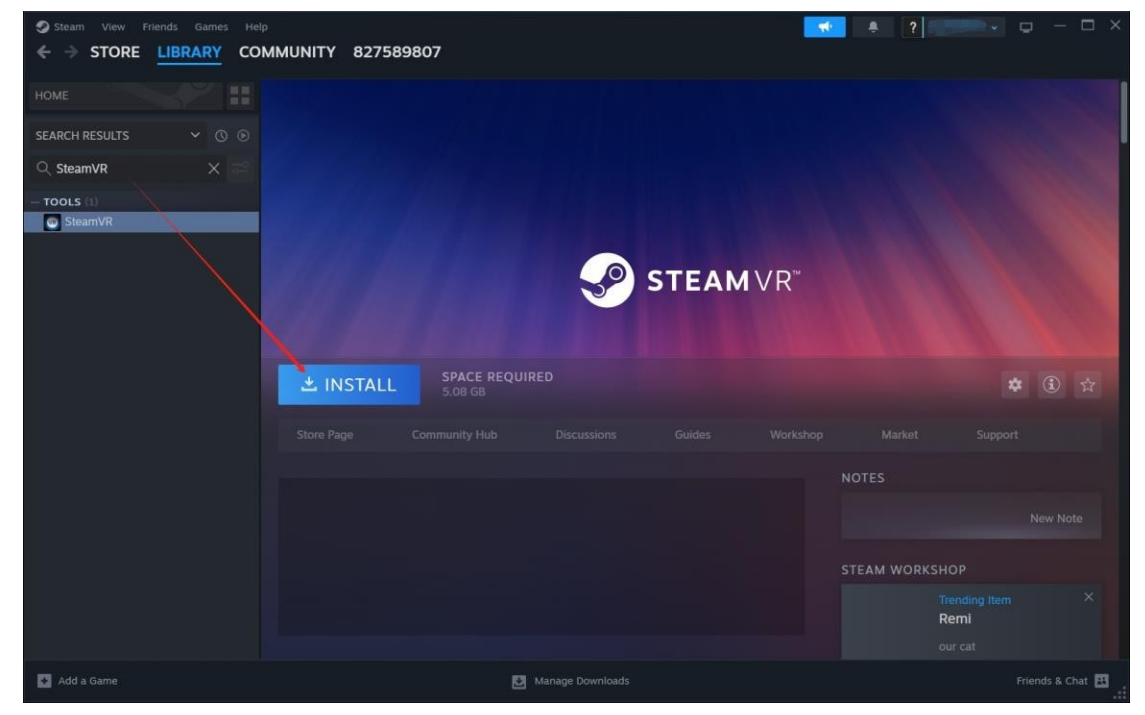

Στη συνέχεια, πρέπει να ενεργοποιήσετε τη συσκευή VR και να συνδεθείτε στο ίδιο WIFI με τον υπολογιστή που τρέχει το Houseplan 1.0 και το SteamVR.

Στο τέλος, κάντε κλικ στο εργαλείο VR στο μενού Insert του λογισμικού Houseplan 1.0 και φορέστε τα ακουστικά VR για να δείτε τα μοντέλα.

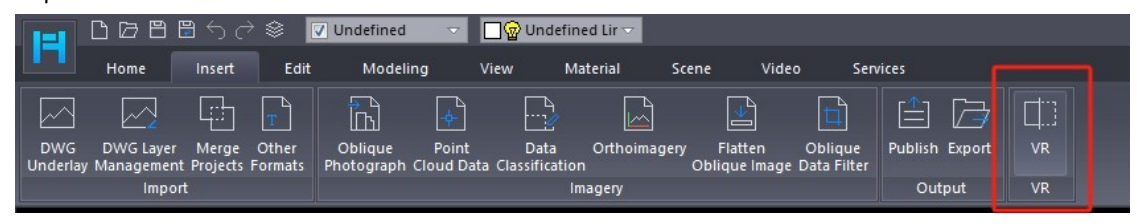

<span id="page-21-0"></span>1.31. Γιατί τα υλικά των παραθύρων αλλάζουν αυτόματα όταν αλλάζω το περιβάλλον σε νυχτερινή λειτουργία;

ΑΠΑΝΤΗΣΗ: Για να φαίνεται καλύτερα το κτίριο στη νυχτερινή λειτουργία, το Houseplan σχεδιάστηκε για να τροποποιεί αυτόματα το υλικό ώστε τα παράθυρα να φαίνονται σαν να είναι φωτισμένα. Εάν δεν θέλετε να αλλάξει το υλικό, μπορείτε να κάνετε κλικ στο εργαλείο Environment (Περιβάλλον) στο μενού Scene (Σκηνή), στη συνέχεια να κάνετε κλικ στο κουμπί Night version setting (Ρύθμιση νυχτερινής έκδοσης) για να ανοίξετε το μενού προσαρμογής και στη συνέχεια να καταργήσετε την επιλογή του αντίστοιχου αντικειμένου.

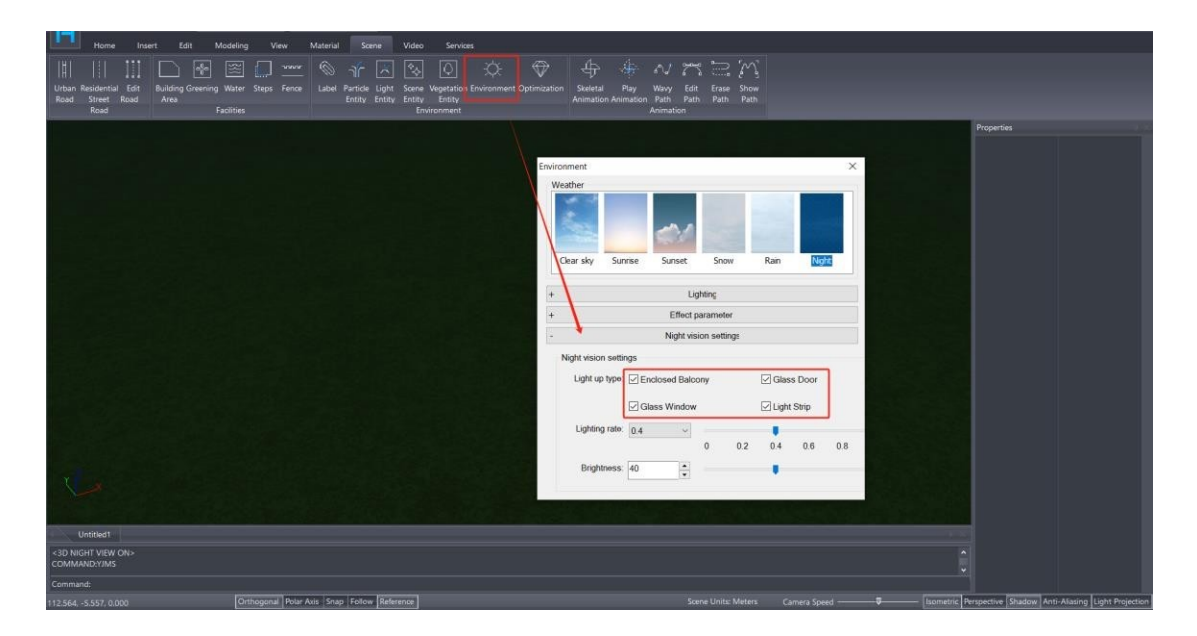

# <span id="page-22-1"></span><span id="page-22-0"></span>2. Ερωτήσεις και απαντήσεις σχετικά με τη συμβατότητα

## 2.1. Πώς να εισαγάγετε μοντέλα από άλλες μορφές στο Houseplan 1.0

ΑΠΑΝΤΗΣΗ: Το Houseplan 1.0 υποστηρίζει την εισαγωγή λοξών φωτογραφιών και δεδομένων νέφους σημείων. Καθώς και την εισαγωγή και εξαγωγή ευρέως χρησιμοποιούμενων μορφοτύπων όπως fbx, obj, tif, dem, osg, bmp, jpg, png. Μπορείτε επίσης να εισαγάγετε και να επεξεργαστείτε τη μορφή dwg, skp, rvt, 3ds σχέδια.

Για να εισαγάγετε μοντέλα άλλης μορφής, απλά κάντε κλικ στην εντολή Other Formats στο Insert - Import panel και επιλέξτε το μοντέλο από το φάκελο

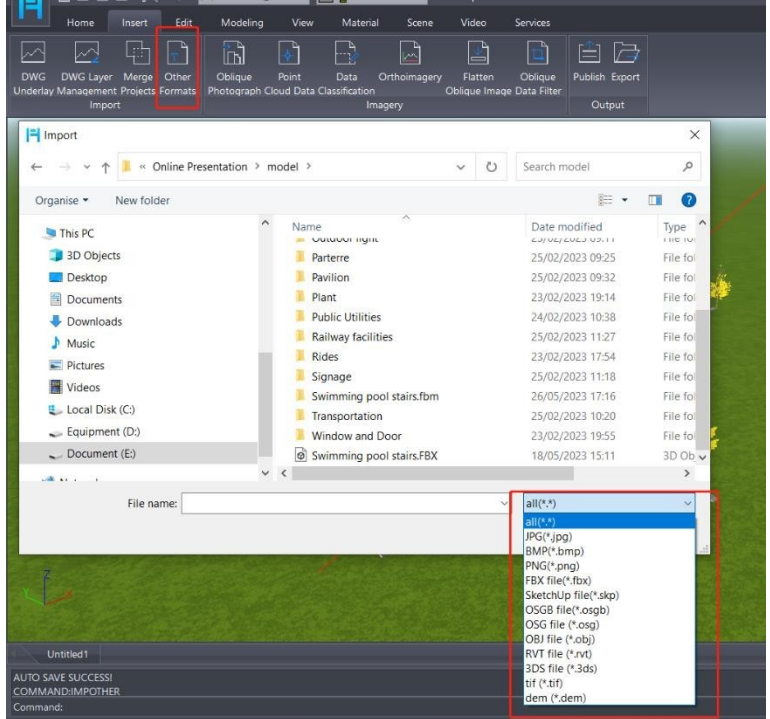

Στη συνέχεια, μπορείτε να επεξεργαστείτε το μοντέλο μετατρέποντάς τα σε επεξεργάσιμα αντικείμενα με το εργαλείο "Προηγμένη μοντελοποίηση" στο μενού Μοντελοποίηση.

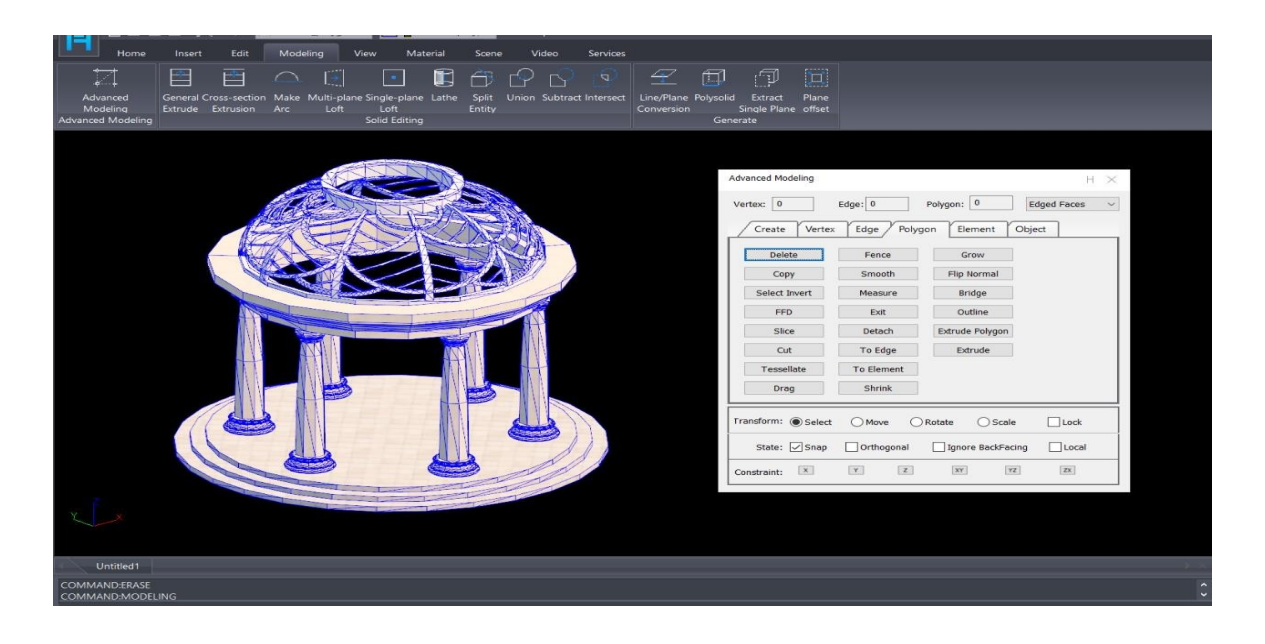

<span id="page-23-0"></span>2.2. Πώς να εξαγάγετε το μοντέλο που δημιουργήθηκε με το Houseplan 1.0 στο Lumion και να εμφανίσετε τα

αποτελέσματα της απόδοσης σωστά στο Lumion

ΑΠΑΝΤΗΣΗ: Μπορείτε να χρησιμοποιήσετε τη λειτουργία Εξαγωγή στο μενού Εισαγωγή για να εξάγετε το μοντέλο σε μορφή FBX και στη συνέχεια να το εισάγετε στο Lumion.

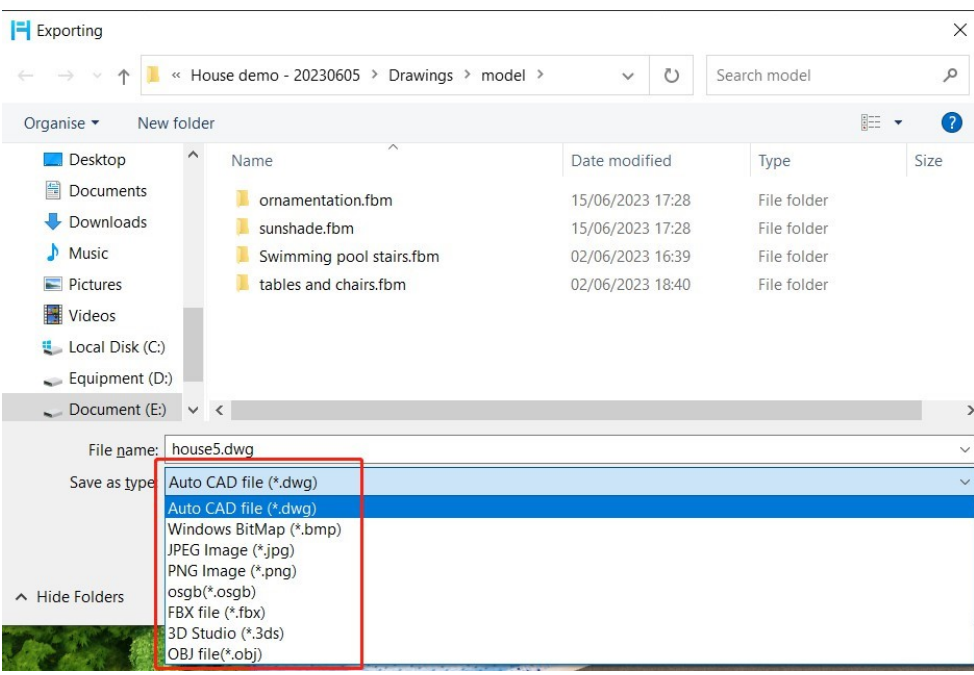

#### <span id="page-23-1"></span>2.3. Πώς να εισαγάγετε DWG υποστρώματα

ΑΠΑΝΤΗΣΗ: Houseplan 1.0 υποστηρίζει τις εκδόσεις AutoCAD 2007 έως 2021 των αρχείων DWG.

2.3.1 Τι πρέπει να κάνετε πριν από την εισαγωγή σχεδίου DWG

1. Αφαιρέστε ή διαγράψτε οποιοδήποτε άσχετο περιεχόμενο, όπως γραμμές, μπλοκ, στρώματα και κείμενο που δεν χρειάζονται για τη μελλοντική μοντελοποίηση.

2. Εξερευνήστε ή διαγράψτε την αναφορά μπλοκ για να διασφαλίσετε την επιτυχή εισαγωγή.

4. Σημειώστε ότι οι εισαγόμενες γραμμές ενδέχεται να μην εμφανίζουν το αρχικό τους πλάτος γραμμής.

5. Εάν δεν υπάρχει αντίστοιχο στυλ κειμένου, το κείμενο θα εμφανίζεται με το προεπιλεγμένο στυλ.

6. Εάν οι εισαγόμενες γραμμές προορίζονται να σχηματίσουν ένα επίπεδο ή ένα τρισδιάστατο αντικείμενο στο Houseplan 1.0, θα πρέπει να τις συνδέσετε σε μια κλειστή πολυγραμμή. Και βεβαιωθείτε ότι δεν υπάρχουν αυτοτελείς ή επικαλυπτόμενες γραμμές. Και αφαιρέστε τις περίπου ευθείες γειτονικές γραμμές για να αποφύγετε τυχόν παρανοήσεις μετά τη δημιουργία του τρισδιάστατου στερεού.

9. Τοποθετήστε γραμμές που αντιπροσωπεύουν τον ίδιο τύπο οντοτήτων στο ίδιο επίπεδο.

10. Βεβαιωθείτε ότι το ύψος όλων των οντοτήτων στο σχέδιο έχει μηδενιστεί και αφαιρέστε τυχόν αόρατα συντρίμμια.

11. Πραγματοποιήστε έναν ενδελεχή έλεγχο για να μεγεθύνετε το σχέδιο και να διαγράψετε τυχόν αντικείμενα που βρίσκονται εκτός του εύρους στόχου. Σημειώστε ότι αυτές οι οδηγίες είναι ζωτικής σημασίας για την επιτυχή εισαγωγή και την ομαλή χρήση των σχεδίων στο Houseplan 1.0.

- 2.3.2 Τι πρέπει να κάνετε κατά την εισαγωγή του σχεδίου DWG
	- 1. Η μονάδα σχεδίασης του εισαγόμενου σχεδίου DWG αναγνωρίζεται συνήθως αυτόματα και δεν μπορεί να αλλάξει. Όμως, αφού επιλέξετε την επιλογή Rescale, μπορείτε να προσαρμόσετε το μέγεθος του χώρου που καταλαμβάνουν τα εισαγόμενα σχέδια στο Houseplan 1.0 ρυθμίζοντας τις μονάδες του σχεδίου DWG.

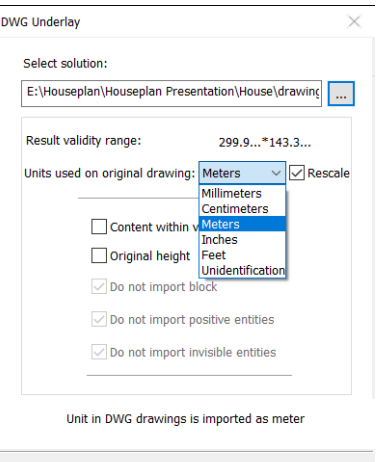

 $Cancel(\underline{C})$ 

 $\leq$ Previous(<u>P</u>) **Next(<u>N</u>)**>

2. Ελέγξτε το επίπεδο: η οντότητα του επιπέδου που έχει επιλεγεί μπορεί να επεξεργαστεί μετά την εισαγωγή (αποτελώντας επίπεδο και τρισδιάστατο αντικείμενο), ενώ το επίπεδο που δεν έχει επιλεγεί δεν μπορεί να επεξεργαστεί μετά την εισαγωγή και μπορεί να χρησιμοποιηθεί μόνο ως φόντο αναφοράς.

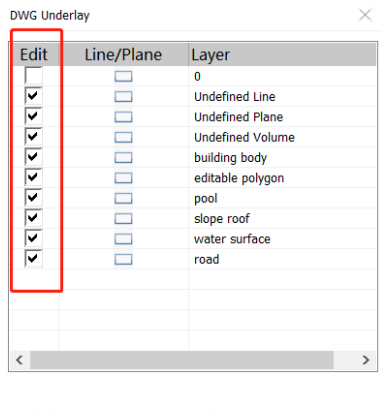

Check a layer to import as editable layer, otherwise import as underlay lave

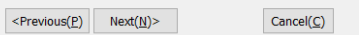

3. Επιλέξτε τον τύπο επιφάνειας: η κλειστή γραμμή στο επιλεγμένο επίπεδο θα μετατραπεί αυτόματα σε επίπεδο που μπορεί να εξωθείται. Εάν δεν επιλεγεί και γίνει μπλε, η κλειστή γραμμή στο επιλεγμένο επίπεδο θα διατηρήσει την κλειστή πολυγραμμή.

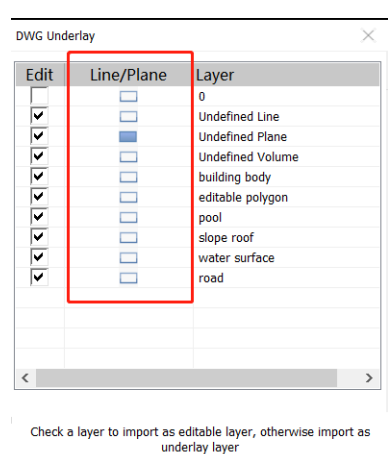

 $Cancel(\underline{C})$ 

 $\le$ Previous(P) Next(N)>

2.3.3 Μετά την εισαγωγή του DWG underlay

Τα εισαγόμενα σχέδια μπορούν να χωριστούν σε τέσσερις τύπους οντοτήτων: φόντο, γραμμή, συρμάτινο πλαίσιο (κλειστή πολυγραμμή) και επίπεδο. Στο Houseplan 1.0, υπάρχουν αντίστοιχες λειτουργίες που ακολουθούν τον κανόνα εξέλιξης "σύρμα-σύρμα-πλαίσιο- επίπεδο-3D αντικείμενο".

1. Γραμμή: Αυτή η οντότητα αντιπροσωπεύει ευθείες γραμμές ή καμπύλες και χρησιμοποιείται κυρίως για τον ορισμό ή τη μετατροπή διαφόρων γραμμικών οντοτήτων. Μπορεί επίσης να επεξεργαστεί περαιτέρω και να εξελιχθεί σε ένα συρμάτινο πλαίσιο.

2. Πλαίσιο σύρματος: Η οντότητα wireframe χρησιμεύει ως προετοιμασία ενός επιπέδου. Γενικά δεν μετατρέπεται απευθείας σε επίπεδο για να αποφευχθεί η σύγχυση που προκαλείται από την επικάλυψη πολλαπλών επιπέδων.

3. Αεροπλάνο: Η οντότητα επίπεδο είναι μια δισδιάστατη επιφάνεια που μπορεί να μετατραπεί άμεσα σε διάφορες επαγγελματικές οντότητες ή σε απροσδιόριστα τρισδιάστατα αντικείμενα με τη χρήση κατάλληλων εργαλείων.

4. Διαχείριση ιστορικού: Αυτή η λειτουργία επιτρέπει τη μετατροπή των εισαγόμενων οντοτήτων φόντου σε επεξεργάσιμες οντότητες εντός του Houseplan 1.0.

Εάν εντοπιστούν σφάλματα στις εισαγόμενες γραμμές, τα σύρματα ή τα επίπεδα που είναι δύσκολο να επιλυθούν, ή για να αποφευχθούν πιθανά σφάλματα κατά τη διαδικασία εισαγωγής, συνιστάται η χρήση εργαλείων που παρέχονται στο Houseplan 1.0 για τη βελτίωση της εισαγόμενης υπόβασης.

<span id="page-25-0"></span>2.4. Μπορώ να εξάγω μοντέλα σε μορφή DWG; Και ποιο είναι το αποτέλεσμα της εξαγωγής του

τρισδιάστατου μοντέλου σε σχέδιο DWG με το Houseplan 1.0

ΑΠΑΝΤΗΣΗ: Απάντηση: Ναι. Τα μοντέλα μπορούν να αποθηκευτούν ως αρχείο μορφής DWG, αλλά μόνο 3D πολυγραμμικά αντικείμενα.

<span id="page-25-1"></span>2.5. Πώς να εισάγετε υφές

ΑΠΑΝΤΗΣΗ: Ανοίξτε το παράθυρο διαλόγου "Εφαρμογή υφών", επιλέξτε μια κατηγορία, κάντε δεξί κλικ σε αυτήν και επιλέξτε την επιλογή "Εισαγωγή" και επιλέξτε το φάκελο υλικού για να εισαγάγετε το υλικό ή κάντε κλικ στην κατηγορία και μεταβείτε στη δεξιά πλευρά του παραθύρου διαλόγου και κάντε δεξί κλικ για να επιλέξετε "Προσθήκη υλικού" για να προσθέσετε μια συγκεκριμένη υφή.

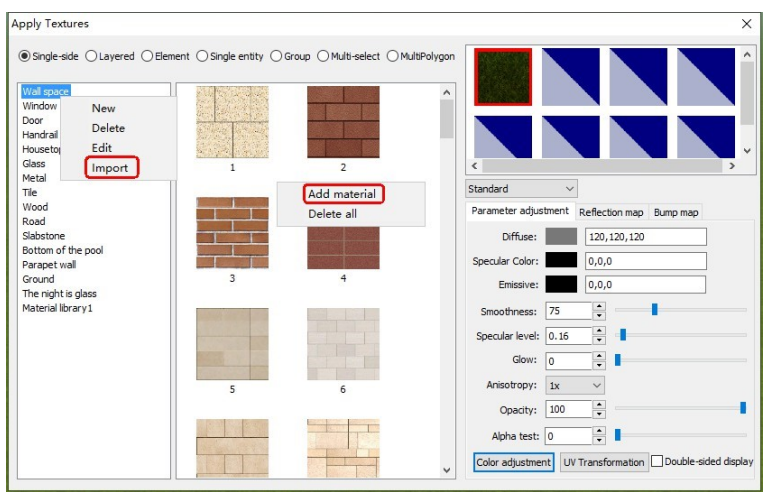

Και μπορείτε να δημιουργήσετε μια νέα κατηγορία κάνοντας δεξί κλικ στην κενή περιοχή στην αριστερή πλευρά του πλαισίου διαλόγου.

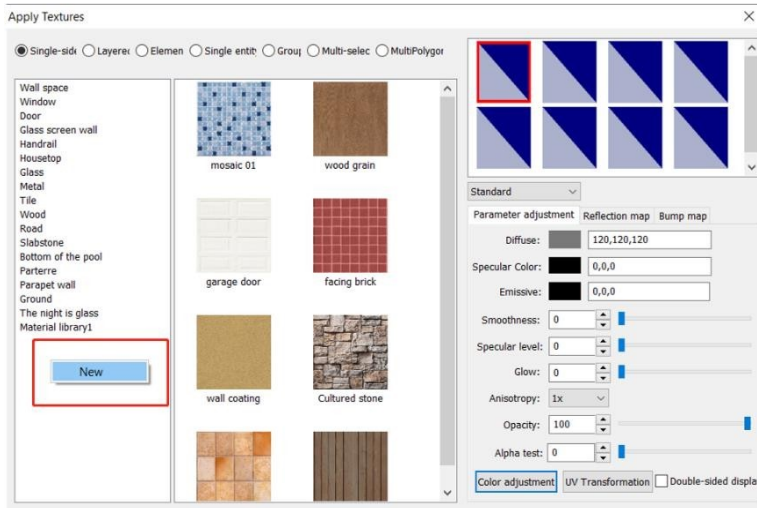

#### <span id="page-26-0"></span>2.6. Πώς να εισαγάγετε μοντέλα στη Συλλογή Οντοτήτων

ΑΠΑΝΤΗΣΗ: Ανοίξτε το πλαίσιο διαλόγου Scene Entity, κάντε κλικ σε μια κατηγορία και μεταβείτε στη δεξιά πλευρά του πλαισίου διαλόγου και κάντε δεξί κλικ για να επιλέξετε την επιλογή "Add filet" για να προσθέσετε ένα συγκεκριμένο μοντέλο από τον υπολογιστή σας ή επιλέξτε την επιλογή "Add File" για να προσθέσετε ένα μοντέλο από την τρέχουσα σκηνή στο Houseplan 1.0.

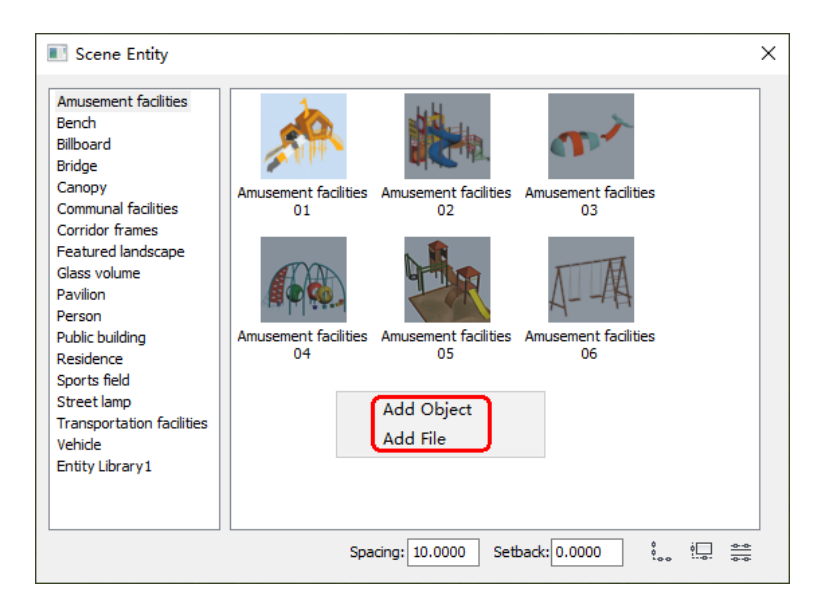

Και μπορείτε να δημιουργήσετε μια νέα κατηγορία κάνοντας δεξί κλικ στην κενή περιοχή στην αριστερή πλευρά του πλαισίου διαλόγου.

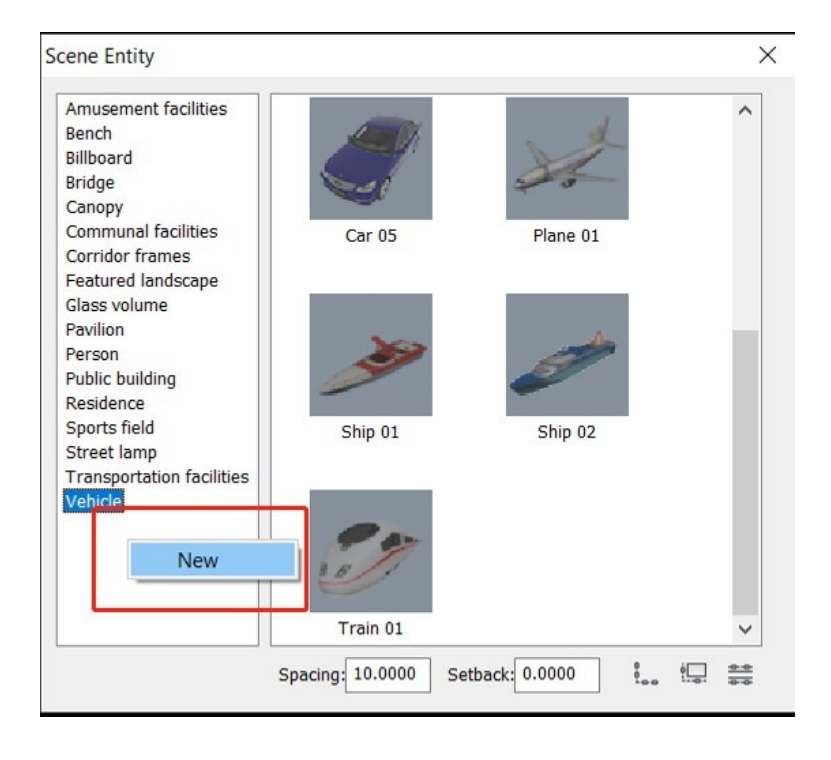

<span id="page-27-0"></span>2.7. Γιατί μετά την εισαγωγή δεδομένων με τις αρχικές συντεταγμένες, το μοντέλο εμφανίζεται στον αέρα και

η σκηνή είναι γκρίζα.

ΑΠΑΝΤΗΣΗ: Επειδή οι συντεταγμένες δεδομένων είναι πολύ μεγάλες, μπορείτε να χρησιμοποιήσετε τη λειτουργία Προβολή - Κεντράρισμα για να υπολογίσετε εκ νέου και να ταιριάξετε το εφέ εμφάνισης της σκηνής.

<span id="page-27-1"></span>2.8. Υποστηρίζει το Houseplan 1.0 το ανέβασμα προσωπικών εργασιών, όπως μοντέλα και υφές, και

είναι διαθέσιμο για να τα μοιραστείτε με χρήστες σε όλο τον κόσμο;

ΑΠΑΝΤΗΣΗ: που επιτρέπει στους χρήστες να κατεβάζουν και να χρησιμοποιούν τα πιο πρόσφατα υλικά και μοντέλα που έχουμε ανεβάσει στον διακομιστή, απλά ανοίγοντας τη βιβλιοθήκη στο Houseplan 1.0. Είναι διαθέσιμο για να προσθέσετε προσωπικές εργασίες όπως μοντέλα και υφές στη βιβλιοθήκη σας, αλλά οι άλλοι χρήστες δεν μπορούν να τις δουν. Θα συνεχίσουμε να ενημερώνουμε τα μοντέλα και τα υλικά στον διακομιστή. Ως προϊόν που κυκλοφόρησε πρόσφατα στην παγκόσμια αγορά, αυτή η λειτουργία δεν είναι ακόμη διαθέσιμη. Ωστόσο, οι τεχνικές δυνατότητες του Houseplan 1.0 είναι ισχυρές και η ομάδα ανάπτυξης είναι ανοιχτή στο να επεκτείνει τη λειτουργικότητα της πλατφόρμας με βάση τα σχόλια της αγοράς. Αφού συγκεντρώσει επαρκείς πληροφορίες από τους χρήστες, η ομάδα θα αξιολογήσει τη ζήτηση και θα αποφασίσει αν θα ενσωματώσει αυτή τη λειτουργία στο Houseplan 1.0 στο μέλλον.

#### <span id="page-28-0"></span>2.9. Είναι το animation τους διαθέσιμο ως 3ds Max του νερού κ.λπ.

ΑΠΑΝΤΗΣΗ: Το Houseplan 1.0 προσφέρει λειτουργίες οντοτήτων σωματιδίων, συμπεριλαμβανομένης της δυνατότητας προσθήκης ροής νερού στη σκηνή.

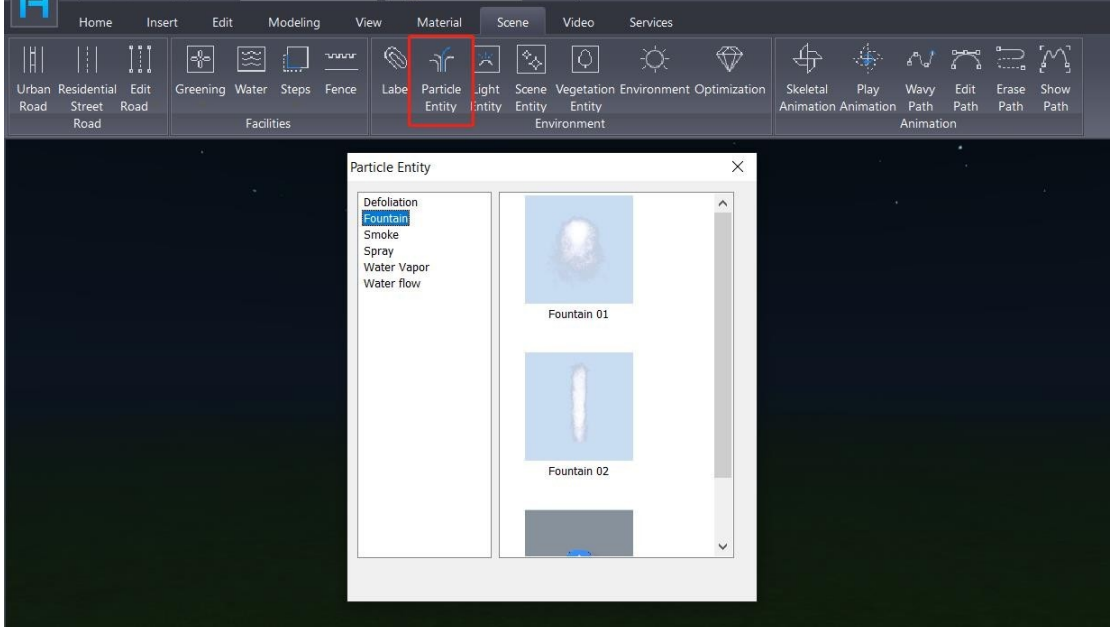

Επιλέγοντας το σωματίδιο και ρυθμίζοντας τις παραμέτρους στο παράθυρο ιδιοτήτων, μπορούμε επίσης να τροποποιήσουμε

τη θέση του.

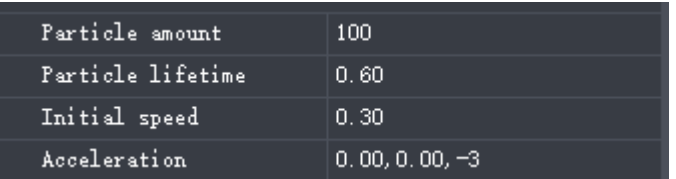

<span id="page-28-1"></span>2.10. Το Houseplan 1.0 υποστηρίζει αντικείμενα animation εισαγωγής

ΑΠΑΝΤΗΣΗ: Μπορούν να εισαχθούν μοντέλα FBX με οστά (σκελετικό animation). Στη συνέχεια, μπορείτε να ορίσετε

διαδρομές στο Houseplan 1.0 για να τους αφήσουμε να κινηθούν. Αλλά δεν είναι δυνατή η τροποποίηση των

συγκεκριμένων παραμέτρων κίνησης (π.χ. κίνηση, συχνότητα κ.λπ.) του σκελετού του μοντέλου.

#### <span id="page-29-0"></span>2.11. Το Houseplan 1.0 υποστηρίζει πληροφορίες BIM

ΑΠΑΝΤΗΣΗ: Το Houseplan 1.0 είναι ένα λογισμικό τρισδιάστατης μοντελοποίησης και απόδοσης που χρησιμοποιείται κυρίως κατά τη φάση του εννοιολογικού σχεδιασμού των αρχιτεκτονικών έργων. Η κύρια λειτουργία του στο πλαίσιο της ροής εργασίας είναι η αποτελεσματική και οπτική επικοινωνία των ιδεών σχεδιασμού στους πελάτες. Ωστόσο, είναι σημαντικό να σημειωθεί ότι το Houseplan 1.0 δεν υποστηρίζει επί του παρόντος μοντελοποίηση πληροφοριών κτιρίου (BIM). Οι χρήστες μπορούν όμως να έχουν άνετη πρόσβαση σε ορισμένες παραμέτρους, όπως το ύψος και το εμβαδόν του ορόφου, για την παροχή βασικών πληροφοριών.

## <span id="page-29-1"></span>2.12. Το Houseplan 1.0 υποστηρίζει τη μορφή IFC

ΑΠΑΝΤΗΣΗ: Προς το παρόν, το Houseplan 1.0 δεν προσφέρει υποστήριξη για τη μορφή Industry Foundation Classes (IFC). Ωστόσο, δεδομένου ότι το GstarCAD περιλαμβάνει ήδη υποστήριξη IFC, η αντιμετώπιση αυτού του περιορισμού δεν αποτελεί εγγενή πρόκληση. Ωστόσο, για να ληφθεί μια τεκμηριωμένη απόφαση, είναι απαραίτητη η περαιτέρω συλλογή ανατροφοδότησης για να διαπιστωθεί η αναγκαιότητα ενσωμάτωσης της υποστήριξης IFC στο Houseplan 1.0 κατά το στάδιο του σχεδιασμού ιδεών. Αυτό θα επιτρέψει στους προγραμματιστές να αξιολογήσουν τις απαιτήσεις και τις απαιτήσεις των χρηστών, εξασφαλίζοντας ότι οποιαδήποτε πιθανή προσθήκη ευθυγραμμίζεται με τις απαιτήσεις τους.

#### <span id="page-29-2"></span>2.13. Το Houseplan 1.0 υποστηρίζει την εισαγωγή αρχείων .rvt

ΑΠΑΝΤΗΣΗ: Απάντηση: Ναι. Το Houseplan 1.0 προσφέρει τη δυνατότητα εισαγωγής μοντέλων σε μορφή .rvt, επιτρέποντας στους χρήστες να εισάγουν τα μοντέλα Revit στο λογισμικό. Ωστόσο, είναι σημαντικό να σημειωθεί ότι το Houseplan 1.0 δεν έχει τη δυνατότητα εισαγωγής και ανάγνωσης των πληροφοριών μοντελοποίησης πληροφοριών κτιρίου (BIM) που σχετίζονται με αυτά τα μοντέλα. Ενώ η τρισδιάστατη γεωμετρία των αρχείων .rvt μπορεί να εισαχθεί στο Houseplan 1.0, οποιαδήποτε δεδομένα που αφορούν τη ΒΙΜ, όπως παραμετρικές σχέσεις ή κατασκευαστικές λεπτομέρειες, δεν θα είναι προσβάσιμα στο λογισμικό. Ως εκ τούτου, το Houseplan 1.0 επικεντρώνεται κυρίως στην οπτικοποίηση και τον χειρισμό των τρισδιάστατων μοντέλων και όχι στην ενσωμάτωση των ολοκληρωμένων λειτουργιών ΒΙΜ που υπάρχουν σε ειδικά λογισμικά ΒΙΜ όπως το Revit.

#### <span id="page-29-3"></span>2.14. Το Houseplan 1.0 υποστηρίζει την εισαγωγή δεδομένων Point Cloud

ΑΠΑΝΤΗΣΗ: Απάντηση: Ναι. Το Houseplan 1.0 προσφέρει τη δυνατότητα εισαγωγής δεδομένων νέφους σημείων.

<span id="page-29-4"></span>2.15. Μπορεί το Houseplan 1.0 να εισάγει ένα PNG με διαφανές φόντο και να ρυθμίσει το χρώμα φόντου,

τη διαφάνεια κ.λπ. μετά τη ζωγραφική του PNG στην οντότητα.

ΑΠΑΝΤΗΣΗ: Απάντηση: Ναι. Μπορείτε να εισαγάγετε ένα PNG με διαφανές φόντο και να προσαρμόσετε το χρώμα φόντου, τη διαφάνεια κ.λπ. μετά τη ζωγραφική του PNG στην οντότητα.

Πρώτα κάντε κλικ στην εντολή Υλικό στο μενού Υλικό για να ανοίξει το παράθυρο διαλόγου "Προσθήκη υφών" και επιλέξτε μια κατηγορία υλικού ή δημιουργήστε μια νέα κάνοντας δεξί κλικ στο παράθυρο της κατηγορίας και, στη συνέχεια, κάντε δεξί κλικ στα δεξιά για να προσθέσετε υλικά.

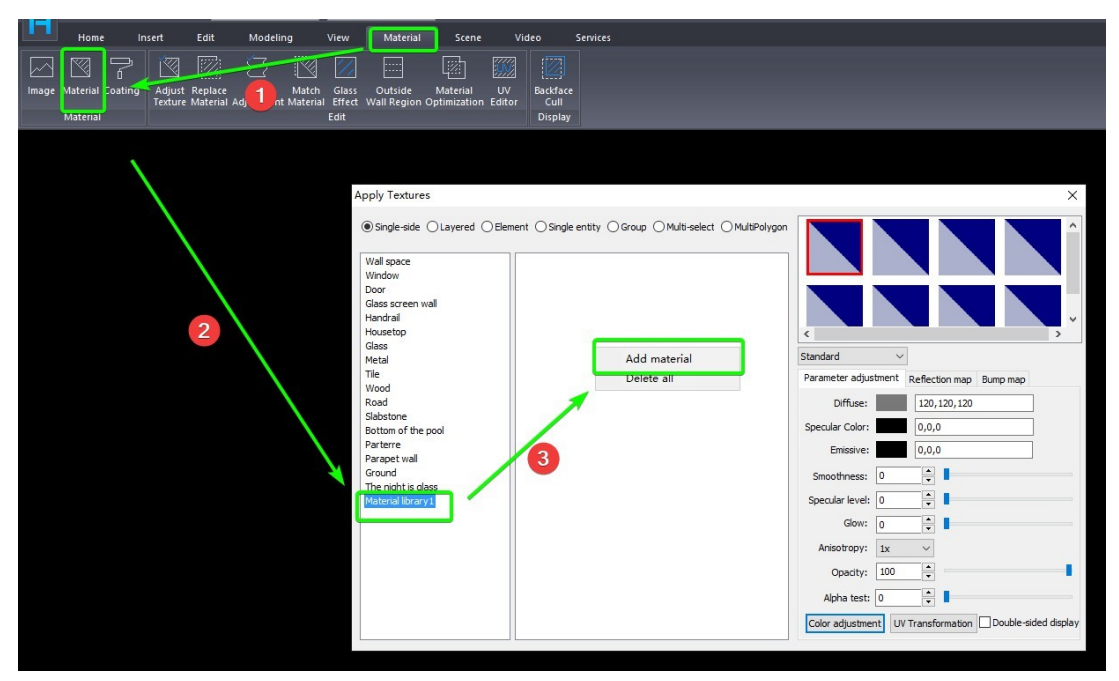

Και αν θέλετε να ρυθμίσετε την αδιαφάνεια, μπορείτε να πάτε στο δεξί κάτω μέρος του πλαισίου.

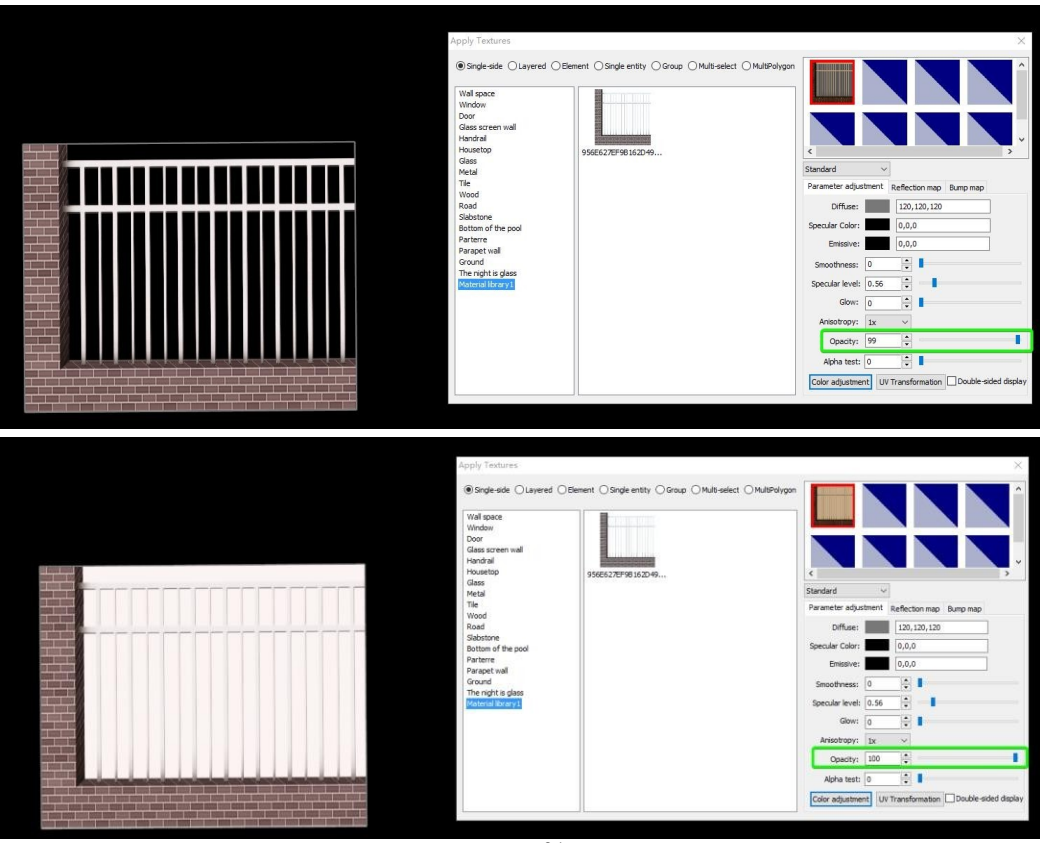

<span id="page-31-0"></span>2.16. Μπορεί το Houseplan 1.0 να εισάγει υλικά υψηλής ανάλυσης, η υφή δεν θα επαναληφθεί μετά την εισαγωγή

ΑΠΑΝΤΗΣΗ: Απάντηση: Ναι. Μπορείτε να χρησιμοποιήσετε το εργαλείο Free Adjustment για να προσαρμόσετε την υφή. Επιλέξτε το κουμπί Cube και την επιλογή Single- side, κάντε κλικ στο αντικείμενο που θέλετε να βάψετε και χρησιμοποιήστε τις προεπιλεγμένες παραμέτρους LWH.

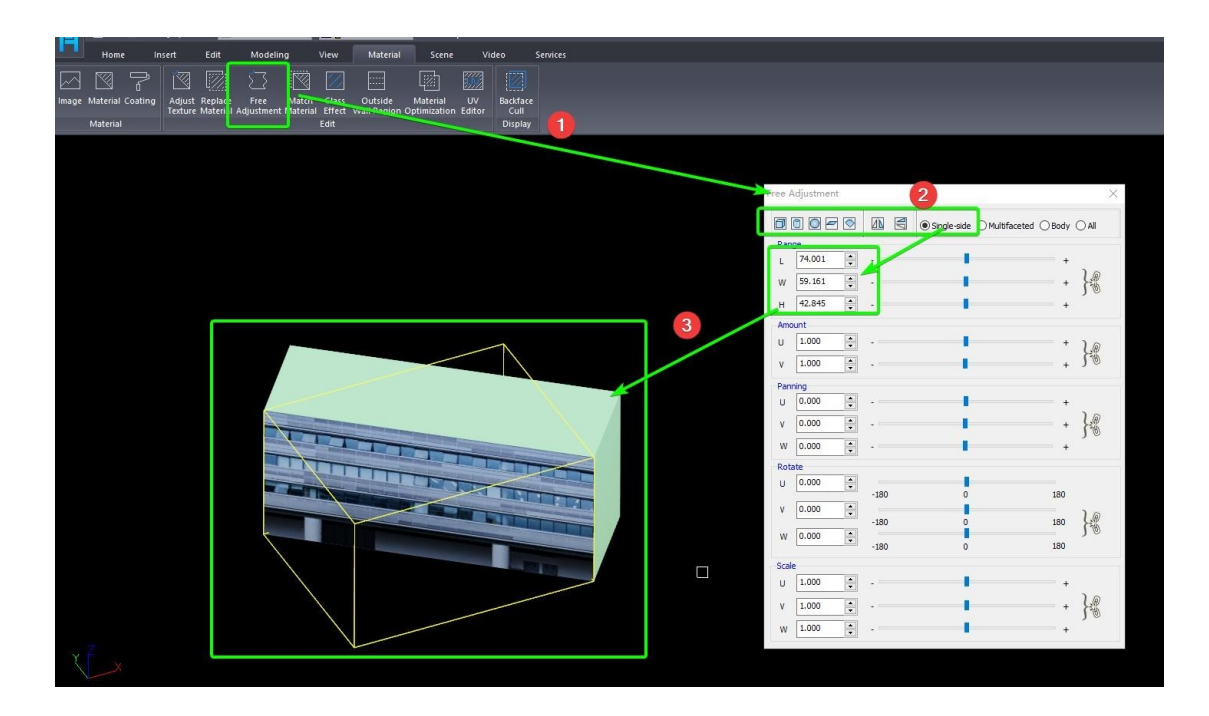

<span id="page-31-1"></span>2.17. Ποια είναι η μέγιστη υποστηριζόμενη εισαγωγή εικόνας υφής pixel

ΑΠΑΝΤΗΣΗ: 3000\*3000 pixels.

<span id="page-31-2"></span>2.18. Εάν το εισαγόμενο τρισδιάστατο μοντέλο μπορεί να μεγεθυνθεί ή να σμικρυνθεί, εάν μεγεθυνθεί

και σμικρυνθεί και ανατιναχθεί, η επιφάνεια θα επανέλθει στο αρχικό μέγεθος.

ΑΠΑΝΤΗΣΗ: Μπορείτε να χρησιμοποιήσετε τη λειτουργία Κλίμακα ή Κλίμακα 3D για να αλλάξετε το μέγεθος του μοντέλου, και το μέγεθος της κλίμακας θα διατηρηθεί ακόμη και μετά την έκρηξη του μοντέλου.

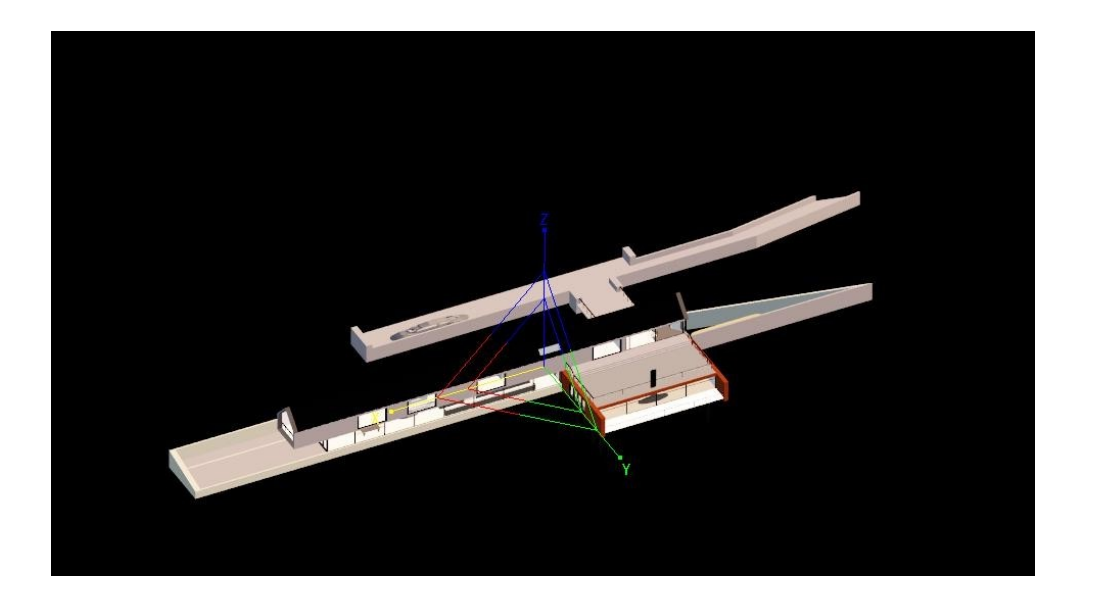

## <span id="page-32-0"></span>2.19. Το Houseplan 1.0 υποστηρίζει την εισαγωγή χάρτη Google ή άλλων δεδομένων χάρτη

ΑΠΑΝΤΗΣΗ: Απάντηση: Ναι. Οι χάρτες μπορούν να εισαχθούν μέσω ορθοφωτογραφιών, οι οποίες είναι σε κλίμακα 1:1. Και μπορείτε επίσης να εισαγάγετε μια εικόνα χάρτη σε μορφές που υποστηρίζουμε, όπως ipg, png.

#### <span id="page-32-1"></span>2.20. Είναι διαθέσιμο για την εισαγωγή αρχείων PDF

ΑΠΑΝΤΗΣΗ: Προς το παρόν, το Houseplan 1.0 δεν προσφέρει υποστήριξη για τη μορφή PDF. Ωστόσο, δεδομένου ότι το GstarCAD περιλαμβάνει ήδη υποστήριξη PDF, η αντιμετώπιση αυτού του περιορισμού δεν αποτελεί εγγενή πρόκληση. Παρ' όλα αυτά, προκειμένου να ληφθεί μια τεκμηριωμένη απόφαση, είναι απαραίτητη η περαιτέρω συλλογή ανατροφοδότησης για να διαπιστωθεί η αναγκαιότητα ενσωμάτωσης της υποστήριξης PDF στο Houseplan 1.0 κατά το στάδιο του σχεδιασμού ιδεών. Αυτό θα επιτρέψει στους προγραμματιστές να αξιολογήσουν τις απαιτήσεις και τις απαιτήσεις των χρηστών, διασφαλίζοντας ότι οποιαδήποτε πιθανή προσθήκη ευθυγραμμίζεται με τις ανάγκες τους.

## <span id="page-32-2"></span>2.21. Γιατί το μοντέλο .fbx που εξήγαγα από το 3Ds MAX δεν μπορεί να εμφανίσει το υλικό

ΑΠΑΝΤΗΣΗ: Το Houseplan επιτρέπει την εισαγωγή μοντέλων μορφής FBX με υλικό, αλλά τα βήματα εξαγωγής σε άλλο λογισμικό θα πρέπει να ακολουθούν τις ρυθμίσεις τους. Στο Max, όταν χρειάζεται να εξάγετε FBX, πρέπει να κάνετε τα εξής: - Να εξαγάγετε το FBX σε μορφή μορφής που έχει διαμορφωθεί από το Max:

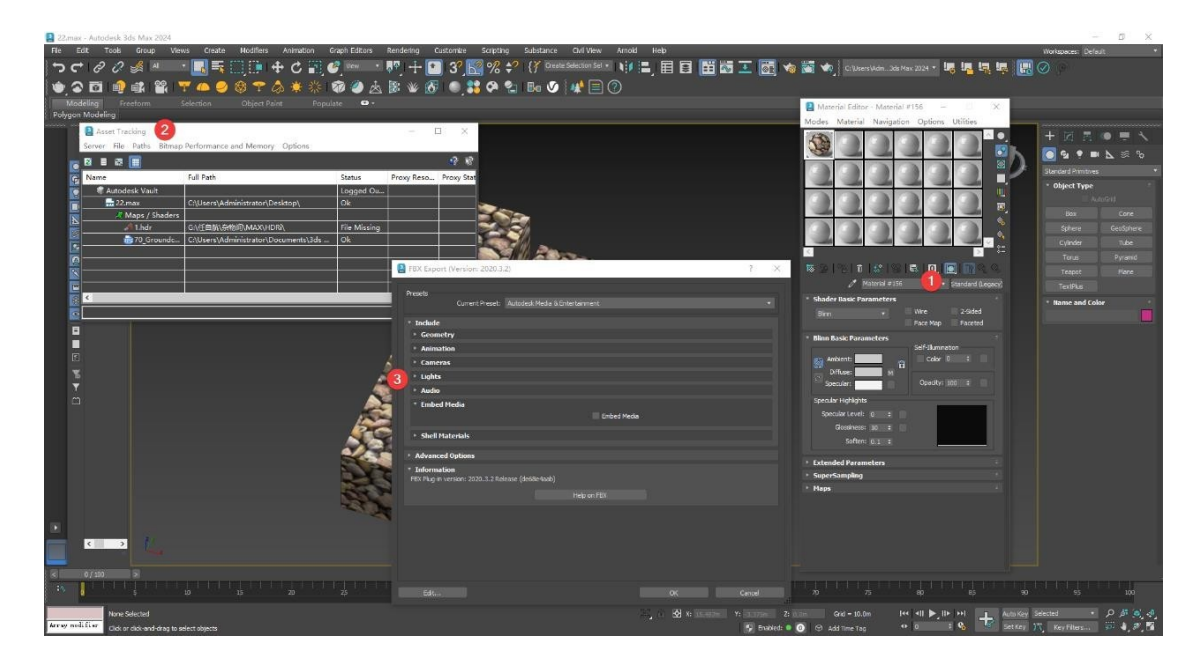

1. Βεβαιωθείτε ότι το υλικό είναι υλικό Standard. Άλλα υλικά, όπως τα υλικά vray, δεν μπορούν να εξαχθούν. Ο τύπος χάρτη μπορεί να εξάγει μόνο bitmaps που συνδέονται με το Diffuse. Οι μικτοί χάρτες και οι διάφορες μορφές χαρτών που περιλαμβάνονται στο MAX δεν μπορούν να εξαχθούν.

2. Χρησιμοποιήστε τα πλήκτρα shift+T για να καλέσετε τη διαχείριση πόρων και να ελέγξετε αν η υφή έχει χαθεί. Ελέγξτε την κατάσταση του χάρτη στη λίστα Status (Κατάσταση).

- Το αρχείο λείπει: Αυτό δείχνει ότι η υφή λείπει. Εάν εξαχθεί, δεν θα υπάρχει υφή. Εάν εισαχθεί σε άλλο λογισμικό, το υλικό δεν θα εμφανίζεται.
- ΕΝΤΆΞΕΙ: Αυτό σημαίνει ότι η υφή βρέθηκε και δεν υπάρχει πρόβλημα στην εξαγωγή.

3. Εξαγωγή FBX και επιλέξτε Ενσωμάτωση μέσων στη λίστα Ενσωμάτωση μέσων. Πρέπει να είναι επιλεγμένο, διαφορετικά θα εξαχθεί μόνο το μοντέλο και δεν θα εμφανιστεί ο χάρτης υλικού.

# <span id="page-33-1"></span><span id="page-33-0"></span>3. Ερωτήσεις και απαντήσεις για την αγορά

3.1. Ποια είναι η διαφορά μεταξύ του Houseplan 1.0 και άλλου λογισμικού αρχιτεκτονικής

ΑΠΑΝΤΗΣΗ: Σε γενικές γραμμές, το Houseplan 1.0 δίνει μεγαλύτερη προσοχή στο εξωτερικό σχήμα και τη συνολική σχέση θέσης του κτιρίου. Και η αρχιτεκτονική, στην περίπτωση του αρχιτεκτονικού λογισμικού GstarCAD, δίνει μεγαλύτερη προσοχή στην υψηλή ακρίβεια και λαμβάνει υπόψη την πραγματική κατάσταση κατά τη διάρκεια της κατασκευής, συμπεριλαμβανομένων των εσωτερικών δομών και των σχολίων. Το στάδιο του σχεδιασμού μπορεί να χωριστεί σε εννοιολογικό σχεδιασμό και σε σχεδιασμό κατασκευής.

- Στο στάδιο του εννοιολογικού σχεδιασμού, η ικανότητα μοντελοποίησης και το αποτέλεσμα της απόδοσης είναι πιο σημαντικά και χρησιμοποιούνται συχνότερα λογισμικά όπως το Houseplan 1.0, το SketchUp και το 3Ds MAX.
- Στο στάδιο του κατασκευαστικού σχεδιασμού, συχνά προτιμώνται λογισμικά όπως το AutoCAD, το Revit και το GstarCAD.

#### <span id="page-34-0"></span>3.2. Είναι Houseplan 1.0 μια εναλλακτική λύση για το SketchUp

ΑΠΑΝΤΗΣΗ: Απάντηση: Όχι ακριβώς. Το Houseplan 1.0 αποτελεί την τελευταία μας είσοδο στο τοπίο της τρισδιάστατης μοντελοποίησης και απόδοσης. Ενώ τόσο το Houseplan όσο και το SketchUp είναι προσαρμοσμένα για να καλύπτουν τις ανάγκες της φάσης του εννοιολογικού σχεδιασμού στο πλαίσιο της ροής εργασίας του κλάδου του σχεδιασμού και της κατασκευής και αναγνωρίζονται για τις φιλικές προς το χρήστη διεπαφές τους, το Houseplan διακρίνεται ως μια πιο ολοκληρωμένη πλατφόρμα. Ενσωματώνει απρόσκοπτα τα πλεονεκτήματα πολλαπλών ανταγωνιστικών προϊόντων σε ένα λογισμικό, επιτρέποντας τον ταχύτερο σχεδιασμό σπιτιών και προσφέροντας παράλληλα ισχυρή υποστήριξη για απόδοση σε πραγματικό χρόνο.

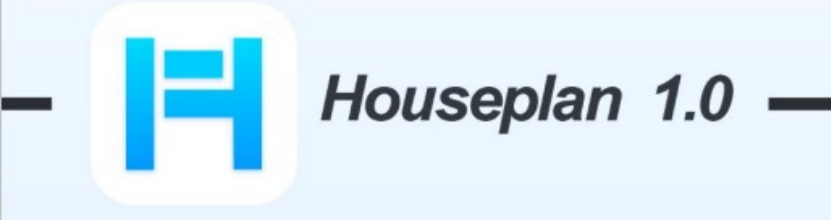

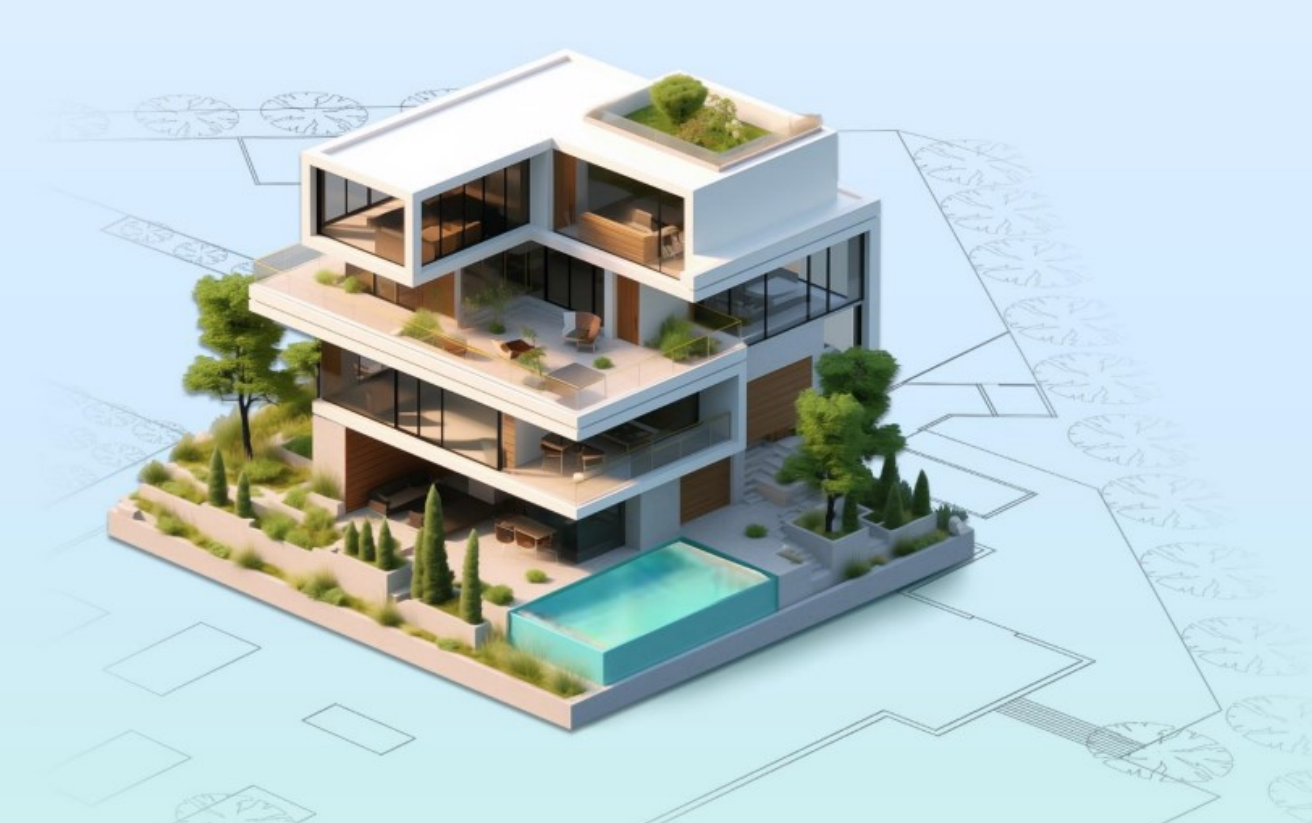

# www.gstarcad.net/houseplan/

**Gstarsoft Zhongzhi Software**